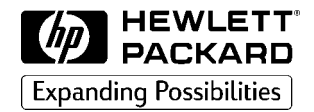

# **DiagTools User's Guide**

**HP Vectra PCs HP Kayak PC Workstations**

## **Notice**

The information contained in this document is subject to change without notice.

Hewlett-Packard makes no warranty of any kind with regard to this material, including, but not limited to, the implied warranties of merchantability and fitness for a particular purpose. Hewlett-Packard shall not be liable for errors contained herein or for incidental or consequential damages in connection with the furnishing, performance, or use of this material.

This document contains proprietary information that is protected by copyright. All rights are reserved. No part of this document may be photocopied, reproduced, or translated to another language without the prior written consent of Hewlett-Packard Company.

AMIDIAG is a trademark of American Megatrends Inc.

Acrobat is a trademark of Adobe Systems Inc.

Sound Blaster is a trademark of Creative Technology Ltd. in the United States and/or other countries.

Microsoft, MS, MS-DOS, Windows and Windows NT are either registered trademarks or trademarks of Microsoft Corporation in the United States and/or other countries.

Hewlett-Packard France Commercial Computing Division 38053 Grenoble Cedex 9 France

1998 Hewlett-Packard Company

# User's Guide

Who Should Read This Book

## Who Should Read This Book

This manual is for anyone who wants to:

- Diagnose hardware problems on a Vectra PC or Kayak PC Workstation
- Understand the purpose of DiagTools
- Learn how to use DiagTools
- Know what to do when a test fails
- Provide HP-dedicated Support Agents with more information for solving problems quickly and effectively
- Find out where to get more information and support.

## What is DiagTools?

The first step in solving a problem with a PC is *diagnosis*.

HP's DiagTools helps you diagnose hardware-related problems on a Vectra PC or Kayak PC Workstation. It is a series of tools designed to help you to:

- Verify the correct functioning of a Vectra PC or a Kayak PC **Workstation**
- Diagnose hardware-related problems
- Provide precise information to HP-dedicated Support Agents so that they can solve any problem quickly and effectively.

DiagTools is not a repair tool.

#### Overview of DiagTools

The Vectra and Kayak hardware diagnostics utility has four parts:

- ❒ Hardware Detection, which automatically detects the complete hardware configuration of a Vectra PC or Kayak PC Workstation. Hardware detection is described in chapter 2.
- $\Box$  The Basic Tests, which determine the correct functioning of the PC as a whole. The basic test phase is described in chapter 3.
- ❒ The Advanced Tests. These provide complete, in-depth testing and diagnosis of the PC's individual components. The advanced test phase is described in chapter 4.
- $\Box$  The Support Ticket, which is a complete record of the test results and the PC's configuration. The support ticket can be used to communicate the test results to your local or HP-dedicated Support Agent. This is described in chapter 5.

## **Compatibility**

DiagTools can run on the following HP Vectra PC and HP Kayak PC Workstation platforms:

- ❒ All Vectra V–Line and X–Line PCs and PC Workstations released after June, 1997.
- ❒ All HP Kayak PC Workstations.
- ❒ Vectra VE 5/xxx Series 2 Vectra VE 5/xxx Series 3 Vectra VE 5/xxx Series 4 Vectra VE C/xxx Series 7 Vectra VE 6/xxx Series 8 Vectra VL 5/xxx Series 4

Where to Get the Diagnostics Software

Vectra VL 5/xxx Series 5 Vectra VL 6/xxx Series 6 Vectra VL 6/xxx Series 7 Vectra VL 6/xxx Series 8 Vectra VA 6/xxx.

- ❒ Vectra XM 5/xxx Series 4 Vectra XA 5/xxx Vectra XA 6/xxx.
- ❒ Net Vectra 5/xxx PC.

## Where to Get the Diagnostics Software

Always use the latest version of DiagTools.

You can download the latest version of the DiagTools utility from the Vectra support web site at:

**http://www.hp.com/go/vectrasupport** or the Kayak support web site at: **http://www.hp.com/go/kayaksupport**.

For more information about the HP web site and HP Customer Care Service and Support, refer to page 38.

## **Contents**

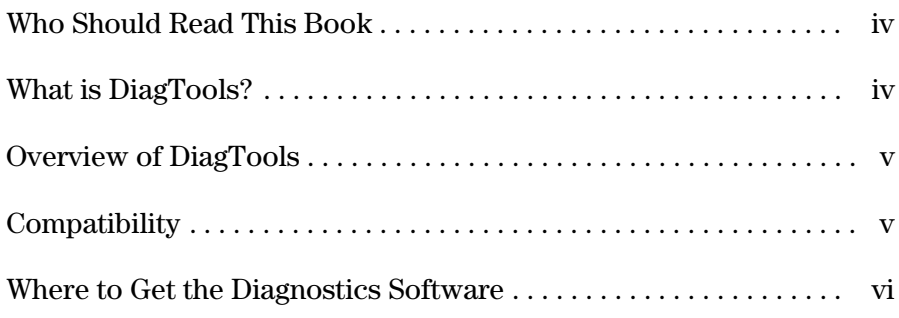

#### **1 Starting DiagTools**

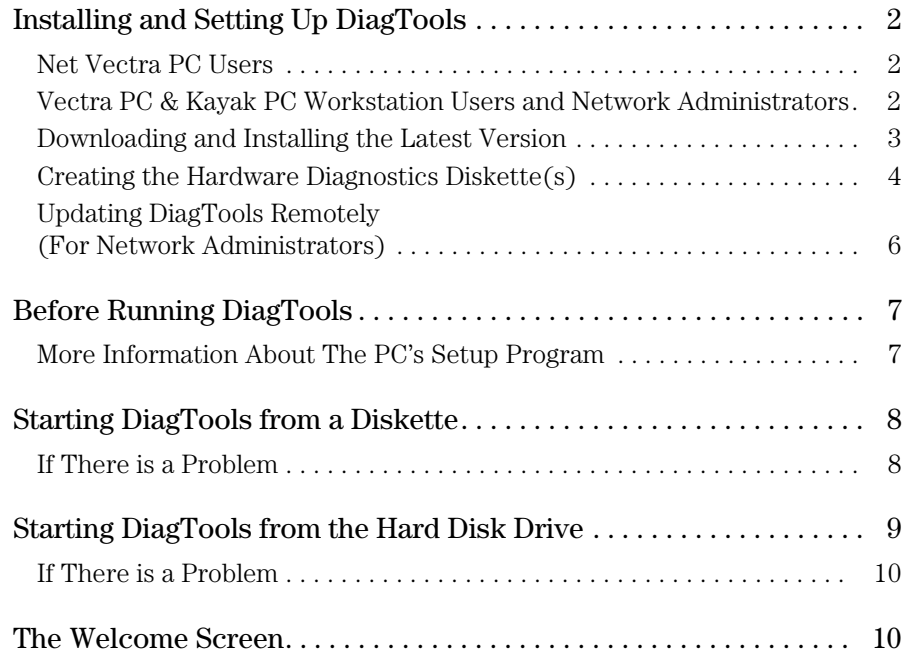

#### **2 Hardware Detection**

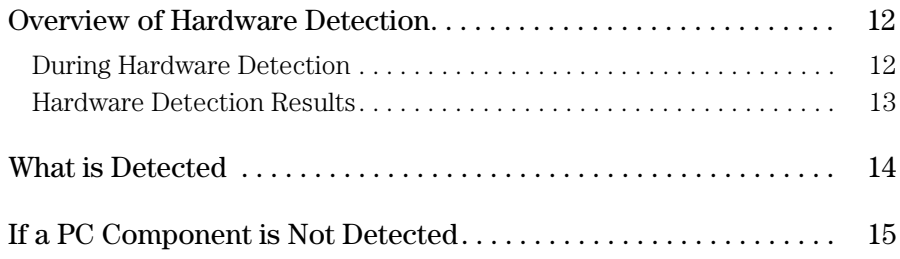

## **3 Basic System Test**

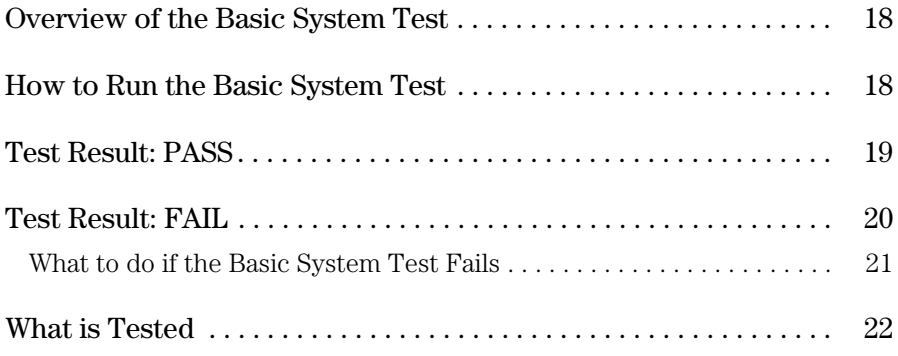

## **4 Advanced System Tests**

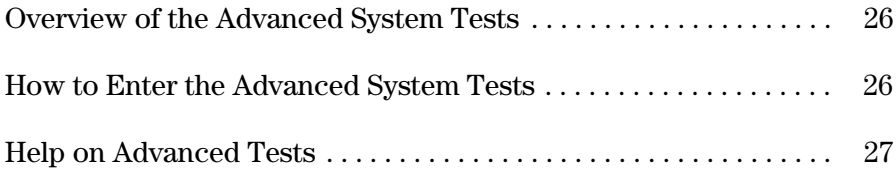

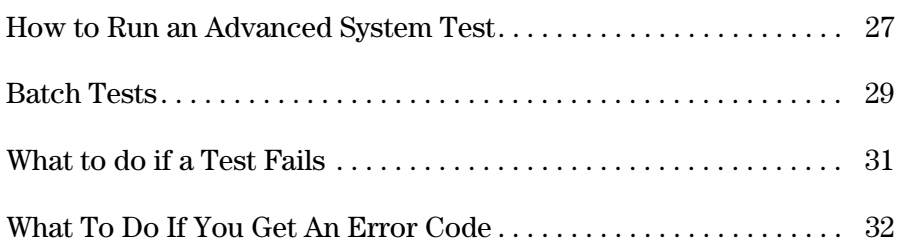

### **5 The Support Ticket**

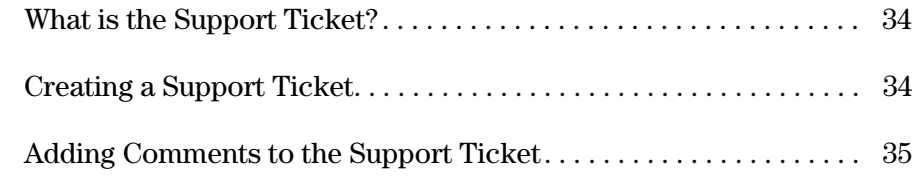

## **6 HP Customer Care Service and Support**

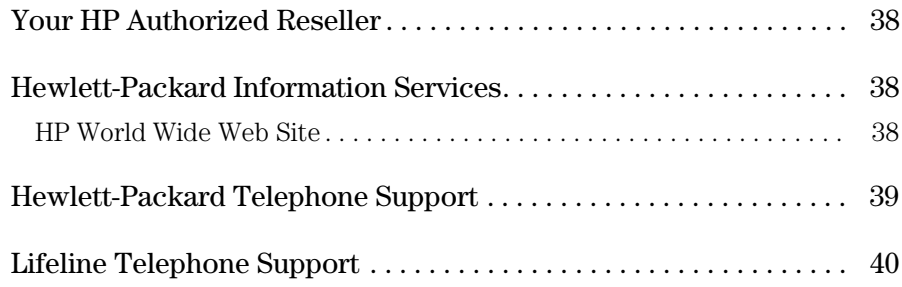

## **Appendix A The Error Codes**

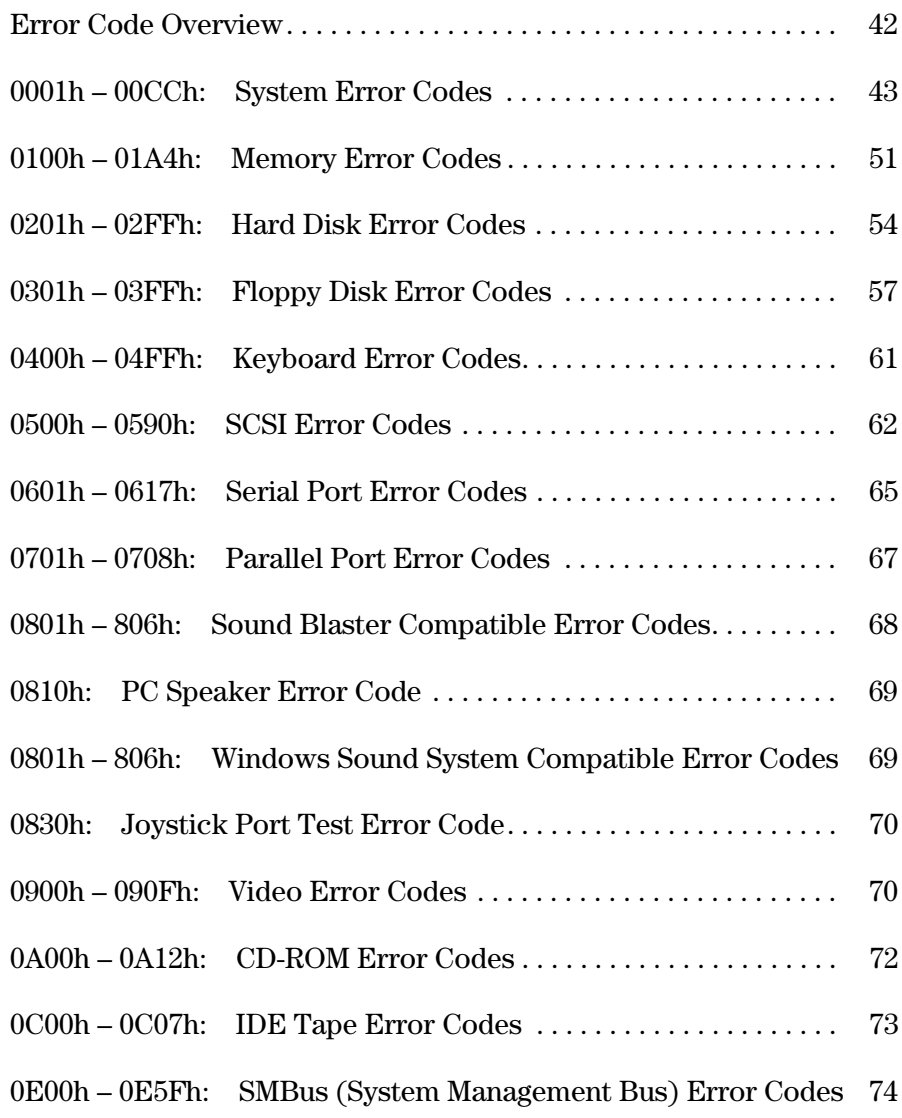

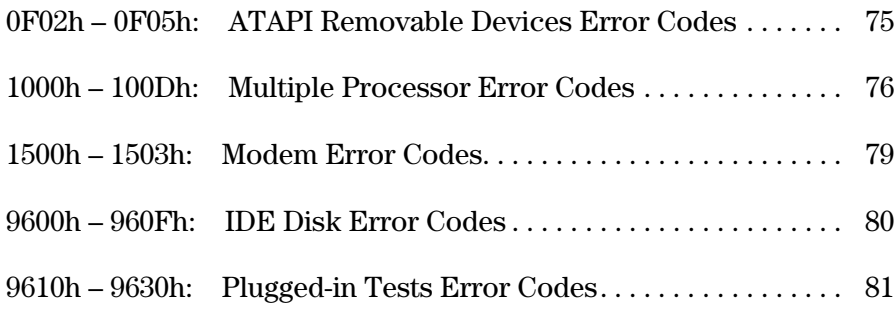

## 1

# Starting DiagTools

This chapter describes how to set up and start the Vectra and Kayak Hardware Diagnostics.

1 Starting DiagTools Installing and Setting Up DiagTools

## Installing and Setting Up DiagTools

#### Net Vectra PC Users

If you are a Net Vectra PC user, the Hardware Diagnostics should already be installed on your PC and be ready to use. To learn how to run DiagTools on a Net Vectra PC, refer to "Starting DiagTools from the Hard Disk Drive", on page 9.

#### Vectra PC & Kayak PC Workstation Users and Network Administrators

For Vectra PC and Kayak PC Workstation users, as well as network administrators, you must do the following before you can use DiagTools:

- 1 Install the latest version of DiagTools on your PC.
- 2 Set up DiagTools so that it is ready for use. This means either creating the diskette(s), or updating the Hardware Diagnostics files on your Net Vectra PC.

There are two ways to run DiagTools:

- From diskettes. The PC boots (or starts) from the first diskette. This is appropriate for all PCs that have a floppy disk drive. This is the most common way of using DiagTools.
- From the hard disk drive. In this case, you select the Hardware Diagnostics option during startup. The Hardware Diagnostics utility is installed on the hard disk drive. This is only appropriate for Net Vectra PCs. Net Vectra PCs do not usually have a floppy disk drive.
- *NOTE* DiagTools must not be run directly from your operating system. DiagTools will only function under the DOS operating system and once the correct drivers have been loaded.

#### Downloading and Installing the Latest Version

You can download the latest version of the DiagTools utility from HP's support web site at:

**http://www.hp.com/go/vectrasupport** or the Kayak's support web site at:

**http://www.hp.com/go/kayaksupport**.

For more information about the HP web site and HP Customer Care Service and Support, refer to page 38.

There are two versions of DiagTools available:

• The stand-alone version. Use this version if you do *not* have TopTools for Desktops Agent installed on your PC.

*NOTE* To know if you have TopTools client software on your PC in Windows 95, Windows 98, or Windows NT 4.0, click **Start**, point to **Programs**, and look for **HP TopTools for Desktops** or **HP DMI**.

> • The TopTools version. Use this version if you have TopTools version 2.2 (or later) installed on your PC, or if using the Download function of TopTools for Desktops Device Manager.

> If you have an older version of TopTools that does not have the **Diags** or the **DiagTools** page, or if you are in doubt, use the stand-alone version.

There are several files available for downloading under *Software & Drivers* and *Manuals*:

- The DiagTools utility. A compressed file (with the extension .EXE) which contains all the files necessary for installing DiagTools.
- The User's Guide for DiagTools the document you are reading. It is a PDF file which can be viewed and printed using Adobe's Acrobat Reader. (The Adobe Acrobat Reader can be downloaded free of charge from HP's World Wide Web site.)
- The labels for the Hardware Diagnostics diskette(s). Once you have created the DiagTools diskette(s), you can use this PDF file to create the diskette labels. You will not need this file if you are going to run DiagTools from a hard disk partition.

#### 1 Starting DiagTools

Installing and Setting Up DiagTools

Once you have downloaded the self-extracting DiagTools file, follow these steps:

1 Extract the files by running the downloaded .EXE file. To do this in Windows, double-click the file.

We recommend that you use the proposed target directory when extracting the Hardware Diagnostic files. This ensures compatibility with HP TopTools.

2 Open the README file and read the installation instructions. To open this file in Windows, double-click it.

#### Creating the Hardware Diagnostics Diskette(s)

If you have a floppy disk drive, you must create the hardware diagnostics diskette(s). One or more diskettes will be created. How you do this depends on the version of DiagTools that you have.

#### If you have the TopTools version of DiagTools

If you have downloaded the TopTools version of the Hardware Diagnostics and you have a recent version of TopTools on your PC, you can use this utility to create the diagnostic diskette(s). To do this, select the **Diags** (or **DiagTools**) page, then click the **Create...** (or **Diagnose PC**) button.

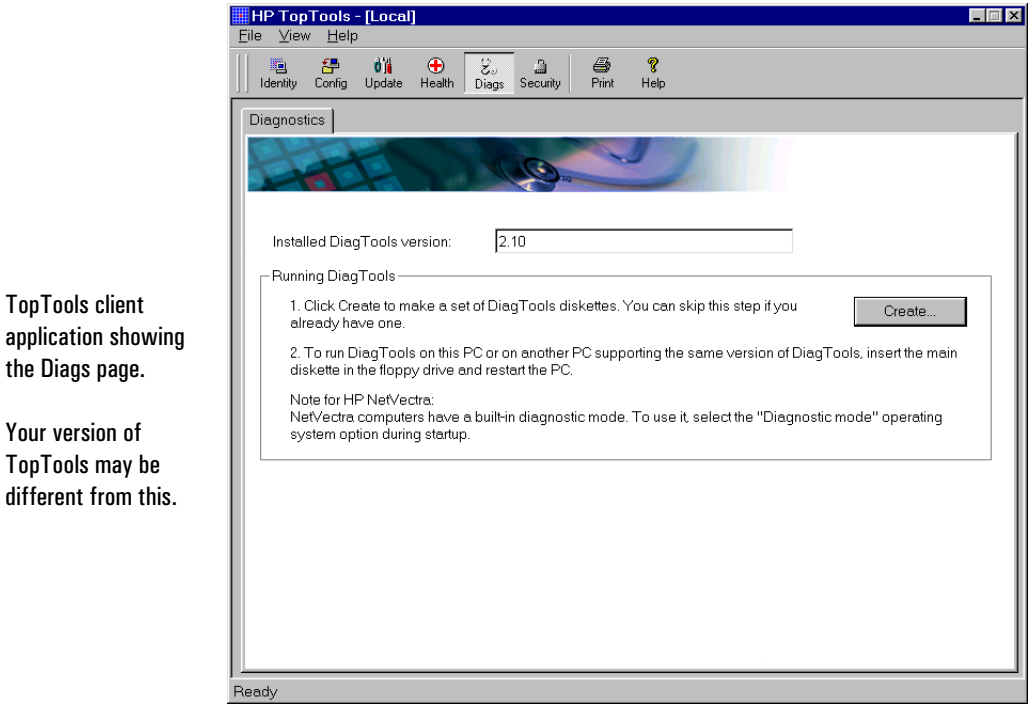

For more information about using TopTools, refer to the TopTools online help in the **Help** menu.

#### If you have the Stand-Alone version of DiagTools

If you have the stand-alone version of the Hardware Diagnostics, follow this procedure:

- 1 Prepare two formatted 1.44 MB diskettes and two diskette labels.
- 2 Start an MS-DOS Prompt session.

#### 1 Starting DiagTools

Installing and Setting Up DiagTools

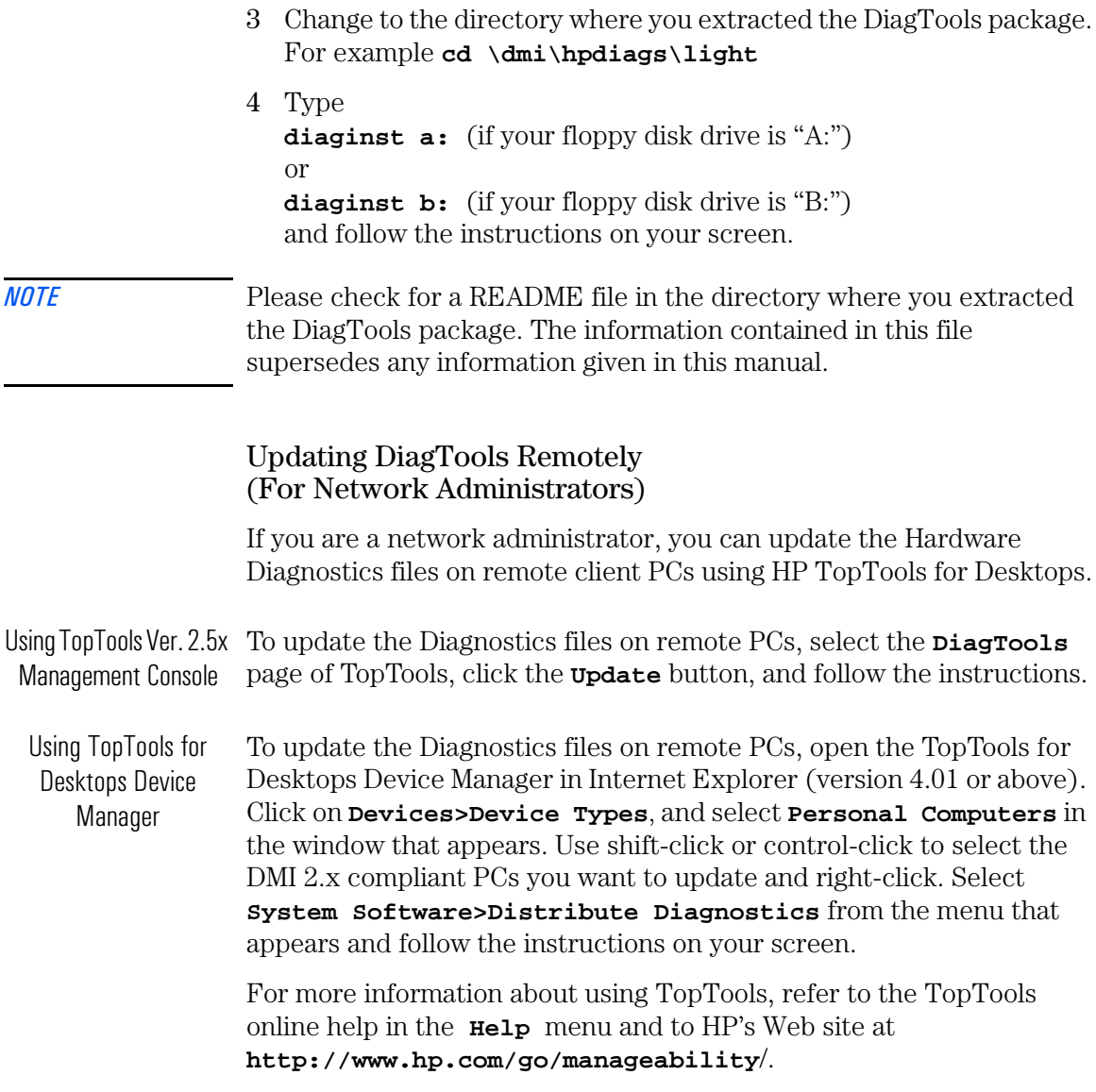

## Before Running DiagTools

Before you run the Hardware Diagnostics, ensure that the following are correctly configured in the computer's BIOS Setup program:

 $\Box$  No operating system is specified, which means that:

- if the **Main** menu has an item **Running Windows 95** or **Plug and Play OS**, set it to **No**
- if the **Main** menu has an item to select the operating system, set it to **Other**.
- ❒ All **Hardware Protection** items in the **Security** menu are set to **Enabled** or **Unlocked**.
- $\Box$  The option to start from the floppy disk is enabled.

#### More Information About The PC's Setup Program

Setup is an integrated (ROM-based) program that displays the PC's configuration and allows you to change the configuration parameters.

Setup changes system behavior by modifying the power-on initialization parameters. Setting incorrect values may cause the PC to fail at start-up. If this occurs, press F9 in the Setup program. This will load the Setup default values and allow the PC to recover.

To enter the PC's Setup program, restart the PC and press F2 when the Vectra Logo or Kayak logo screen (or the Summary screen) appears.

*NOTE FOR NET VECTRA PCS* To run DiagTools from the hard disk drive, the PC must have the correct boot (start) configuration. All Net Vectra PCs are provided with a ready-to-use Hardware Diagnostics dual boot configuration. For more information, refer to "Starting DiagTools from the Hard Disk Drive", on page 9.

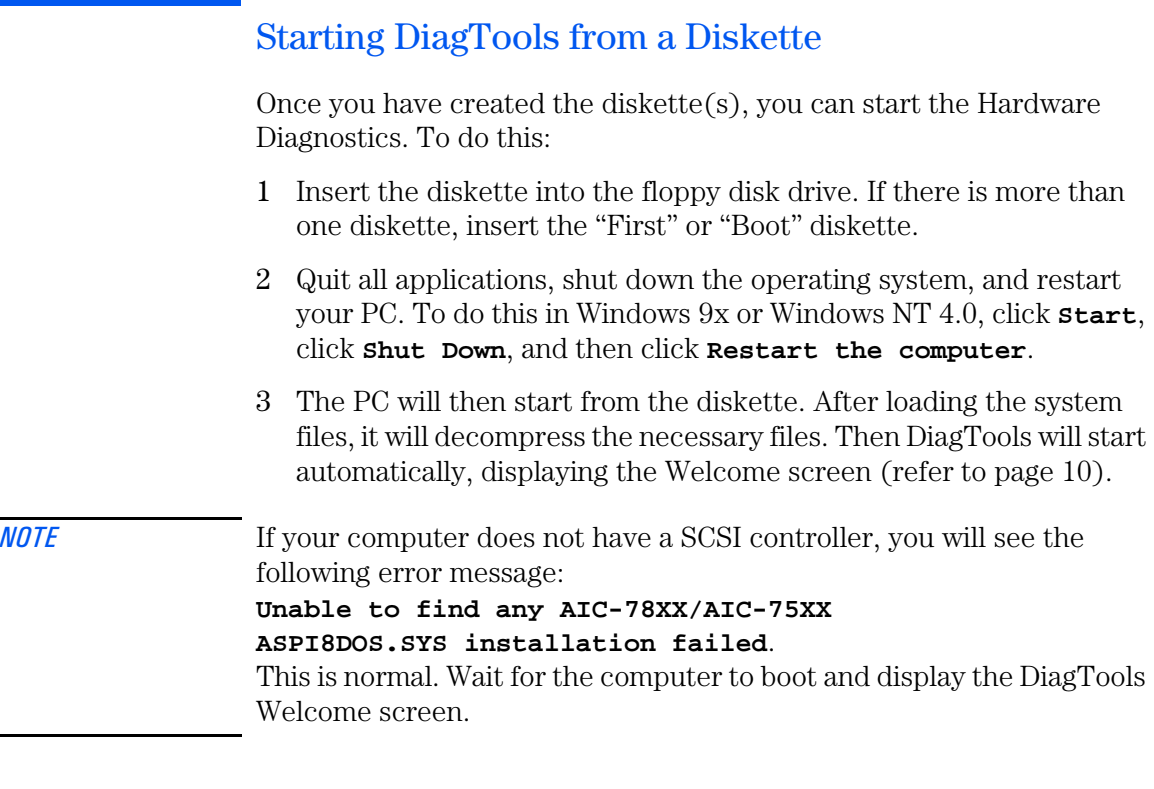

#### If There is a Problem

You may experience one of the following problems:

- PC does not boot (start) from the diskette. This happens when the PC ignores the diskette and starts from the hard disk drive as normal, running your operating system. The problem could be:
	- a Your PC's Setup program may not be correctly configured. Ensure that the option to start from the floppy disk is enabled. (Refer to "More Information About The PC's Setup Program" on page 7.)
	- b There may be problem with the floppy disk drive or the internal cable connections. Contact your local or HP-dedicated Support Agent.
- A message such as **Non-System disk or disk error, Replace and press any key when ready** appears when the PC starts. This means that the PC cannot find the system files on the diskette. The problem could be:
	- a The diskette may be damaged or corrupted. Select another diskette and create another Hardware Diagnostics diskette (refer to page 4).
	- b If there is more than one diskette, you may have inserted the incorrect one. Try starting the PC from the other diskette(s).

## Starting DiagTools from the Hard Disk Drive

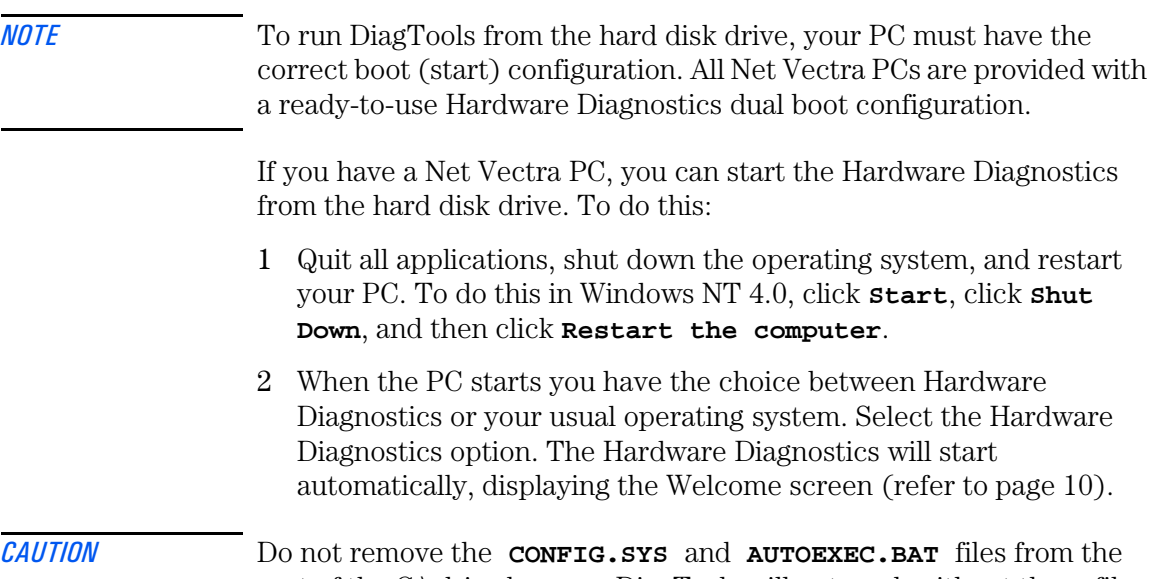

root of the C:\ drive because DiagTools will not work without these files. Also, DiagTools will not work if you convert the hard disk drive to NTFS (Windows NT File System) format.

1 Starting DiagTools The Welcome Screen

#### If There is a Problem

If you have a Net Vectra PC and cannot start Hardware Diagnostics, your PC may not be correctly set up to run the diagnostic tool. Contact your network administrator or, alternatively, contact your local or HPdedicated Support Agent.

## The Welcome Screen

When you start the Hardware Diagnostics utility, you will see the following screen:

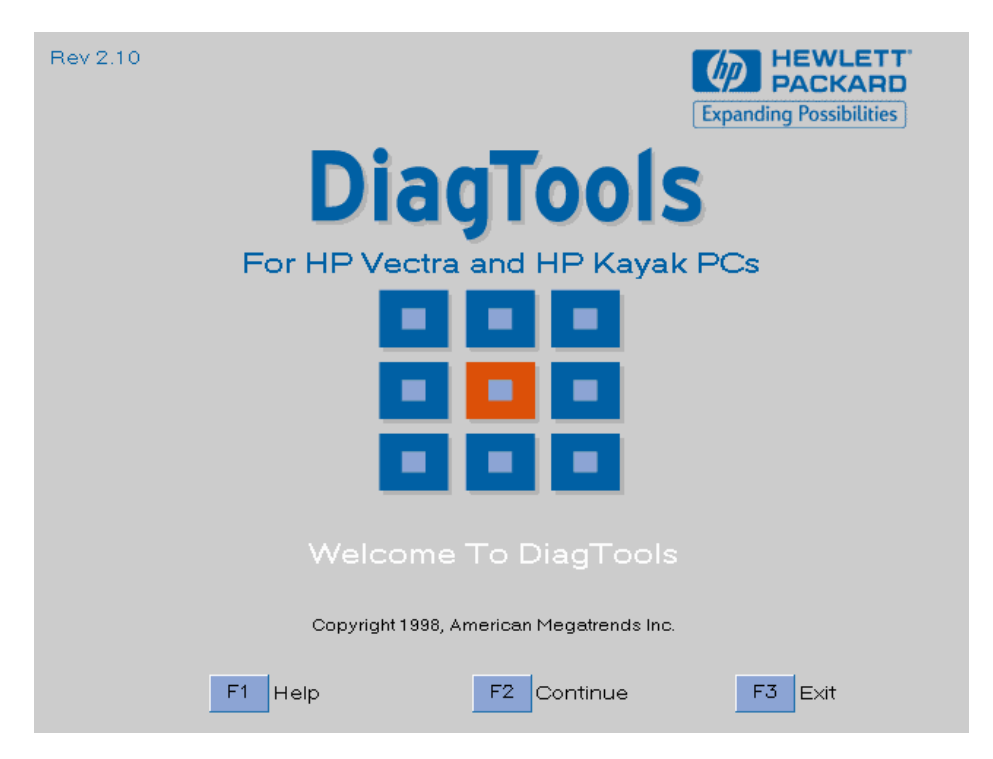

Press  $\left[\overline{F2}\right]$  to continue and follow the instructions on the screen to run the diagnostic tests. You can quit the diagnostic utility at any time, except during the execution of the basic system test which takes several minutes. In general, the progression of each test is displayed on the screen.

## 2

## Hardware Detection

This chapter describes the hardware detection phase of the Vectra and Kayak Hardware Diagnostics.

## Overview of Hardware Detection

Hardware detection determines which tests are appropriate for your PC. For example, if your PC has a IDE or SCSI hard disk drive, the boot sector of the hard disk drive will be checked as part of the basic system test.

In the advanced tests, some functions will be disabled if they are not appropriate for your PC. For example, if you do not have a SCSI controller, the **SCSI** menu in the advanced tests will be disabled.

#### During Hardware Detection

The following screen appears during hardware detection:

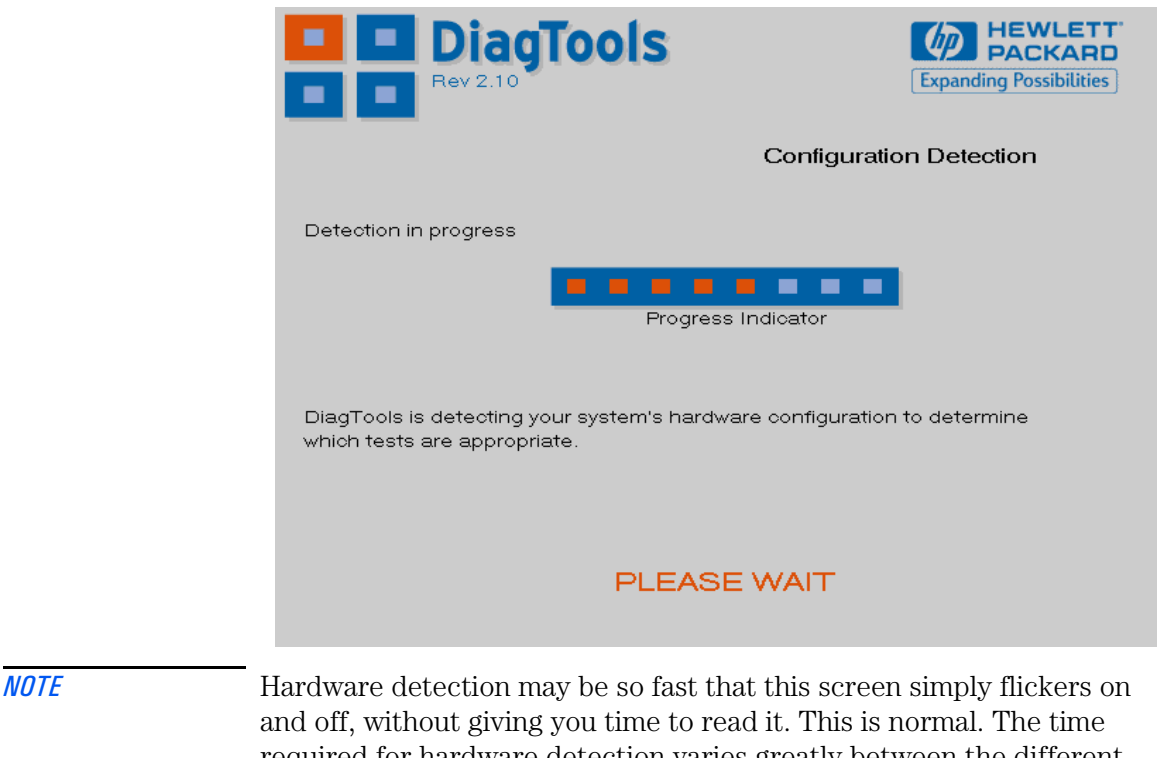

required for hardware detection varies greatly between the different systems and different configurations.

#### Hardware Detection Results

The following is an example of a screen that will appear after the hardware detection phase:

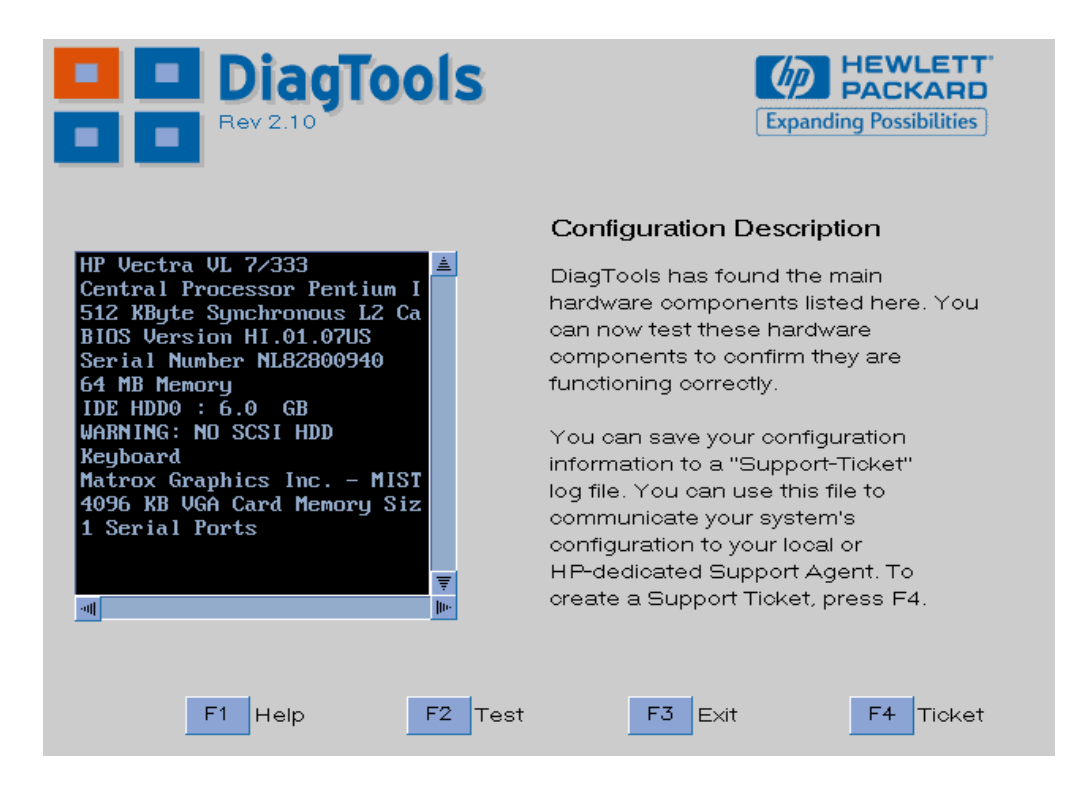

You can use the mouse or the arrow keys to scroll through the list of detected components.

2 Hardware Detection What is Detected

## What is Detected

The following can be detected in the hardware detection phase:

- ❒ Product name and version (such as **HP Vectra VL 7/333**)
- ❒ Processor type, version and speed (such as **Central Processor Pentium II @333 MHz**)
- ❒ Cache memory type and size
- ❒ HP BIOS version
- ❒ Serial number
- ❒ Total main memory (such as **64 MB Memory**)
- $\Box$  IDE device list, with drive letter, device type, and capacity
- ❒ SCSI device list, with drive letter, device type, and capacity
- ❒ Active graphics adapter: vendor, product name, memory size
- ❒ Keyboard
- ❒ Sound Blaster compatible audio card
- ❒ USB Controller.

If your PC has one or more of the above components and it is not detected by DiagTools, then refer to "If a PC Component is Not Detected" on page 15.

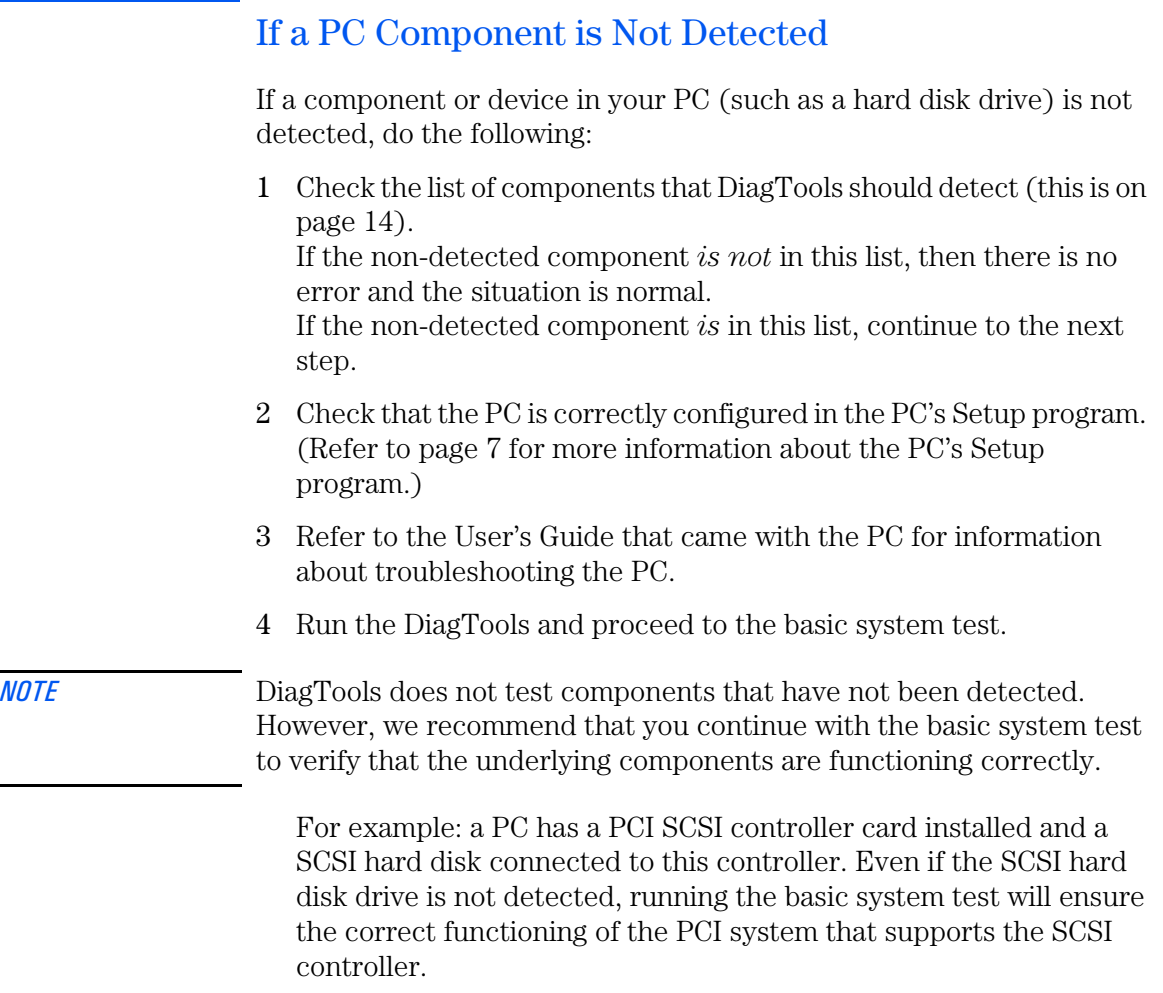

5 If the problem persists, contact your local or HP-dedicated Support Agent for assistance.

#### 2 Hardware Detection

If a PC Component is Not Detected

## 3

# Basic System Test

This chapter describes the basic system test performed by the Vectra and Kayak Hardware Diagnostics.

Overview of the Basic System Test

## Overview of the Basic System Test

The basic system test is performed after hardware detection. The purpose of the basic system tests is to verify the correct operation of the PC's hardware. For each detected hardware component, the test will confirm that:

- The component is powered-on
- The component has been initialized for use
- The component is operating correctly under MS-DOS.

Unlike the advanced system tests, the basic system test is done automatically and no user input or guidance is needed. This test phase is suitable for all types of users, including novice and non-technical users.

Most of the PC's components are tested during the basic system test. To test *all* of the PC's components, use the advanced systems tests.

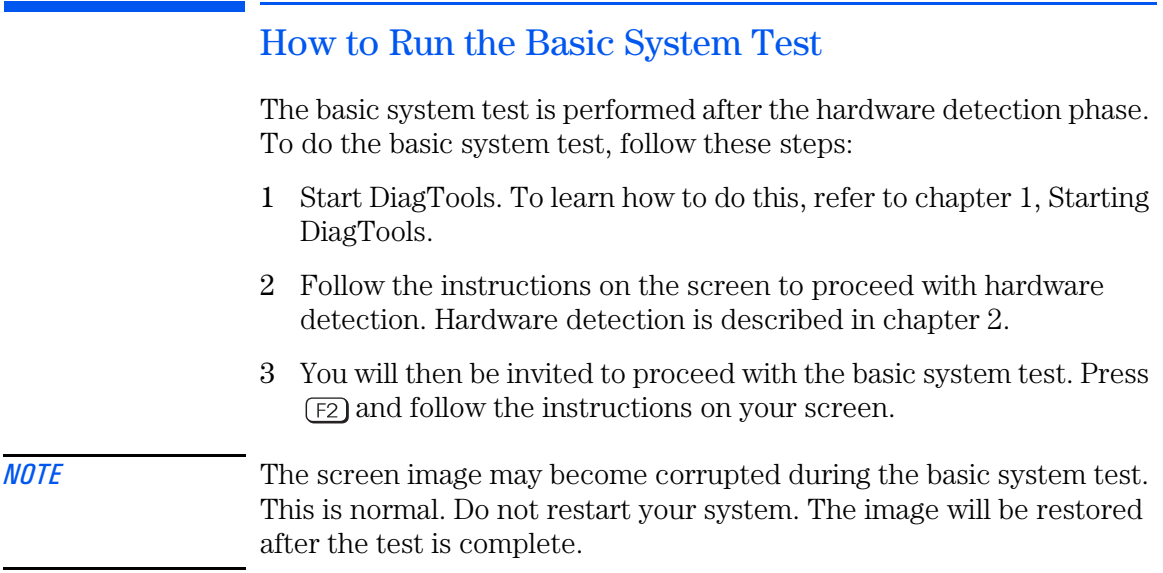

## Test Result: *PASS*

If the basic system test is successful, a screen similar to the following will appear:

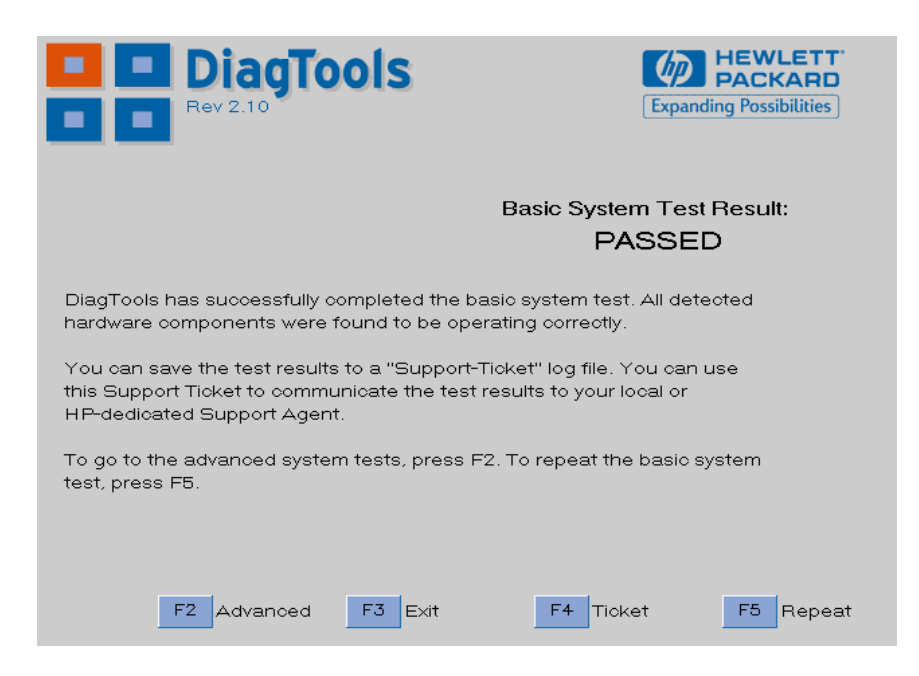

The following action is recommended:

- If you are running the Hardware Diagnostics for verification purposes only, there is no need to continue with the Advanced Tests or to create a support ticket. Press (F3) to exit DiagTools.
- If you are investigating a known hardware problem, press  $\left[\overline{f4}\right]$  to create a Support Ticket. Although no failure was detected, the Support Ticket will be effective for communicating the test results and PC configuration to your local or HP-dedicated support agent. (To learn more about the Support Ticket, refer to chapter 5.)

Intermediate and experienced users should proceed to the Advanced System Tests, since the error was not traced using the basic system test.

3 Basic System Test Test Result: FAIL

> If you are a less experienced user, contact your local or HPdedicated support agent for assistance. You may be asked by your support agent to conduct an advanced system test.

You can repeat the basic system test if desired. To do this, press  $F_5$ .

## Test Result: *FAIL*

If one or more of the basic tests failed, a screen similar to the following will appear:

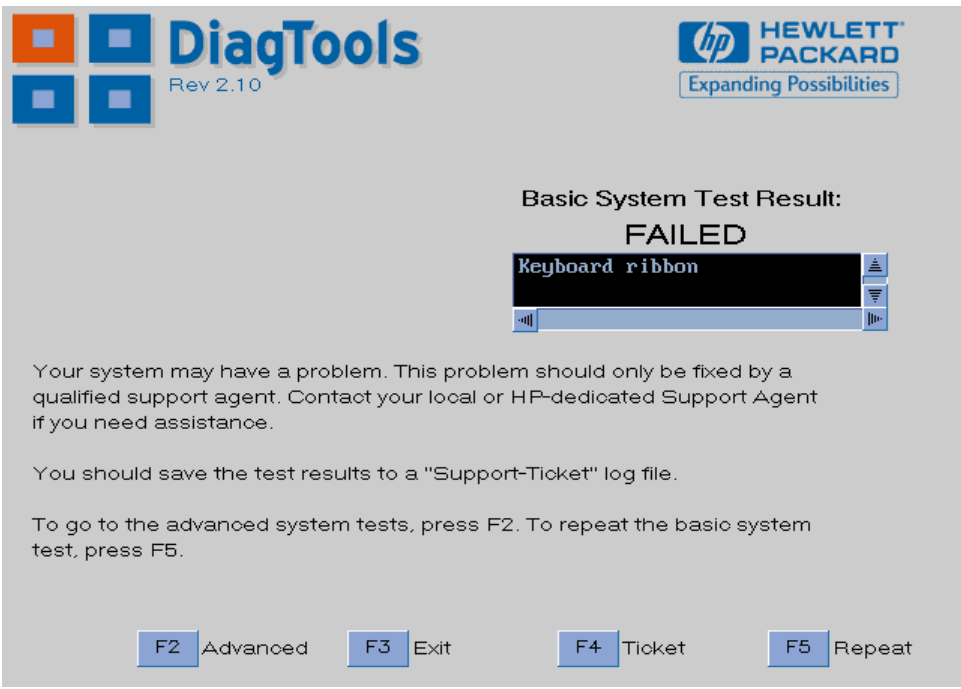

*NOTE* Test failure does not necessarily mean that a component needs replacement. For example, it may simply mean that there is a configuration error or that there is a loose cable.

#### What to do if the Basic System Test Fails

The following actions are recommended:

- Create a Support Ticket now. The Support Ticket is a complete record of the test results. It is the most effective way to communicate the problem to your local or HP-dedicated support agent. (To learn more about the Support Ticket, refer to chapter 5.)
- If you are a novice user, contact your local or HP-dedicated support agent for assistance. You can e-mail or fax them the Support Ticket. You can also add extra information and your own comments to the Support Ticket (to learn how to do this, refer to page 35).
- If you are an intermediate or experienced user, you can proceed to the Advanced Tests to investigate the error in greater depth if necessary.

At this point, you may have sufficient information to resolve the problem. If so, you can exit DiagTools after creating the Support Ticket.

You can repeat the basic system test if desired. To do this, press  $\lceil 5 \rceil$ .

3 Basic System Test What is Tested

## What is Tested

The basic tests include the following:

- ❒ Basic System Tests, to verify the correct functioning of the processor and subsystems:
	- Basic processor functionality
	- DMA controller
	- Interrupt controller
	- Timer
	- Real time clock
	- CMOS Validity
	- PCI system
	- MMX
	- DMI
	- Multi-processor (if appropriate)
- ❒ Memory Tests, to check the correct functioning of main and cache memory:
	- BIOS ROM
	- Parity
	- Address
	- Refresh
	- Data bus
	- Cache memory
- $\Box$  IDE hard disk drive tests, to check the basic functioning of any IDE hard disk drives.
	- Basic IDE HDD functionality
- ❒ SCSI hard disk drive, to check the basic functioning of any SCSI hard disk drives:
	- Basic SCSI HDD functionality
	- SCSI disk buffer
- ❒ Keyboard tests:
	- Keyboard controller
	- Keyboard clock line
	- Keyboard data line
- ❒ VESA Video memory test
- ❒ USB test
- ❒ Other tests:
	- Basic serial port test (does not include data transfer this is an advanced test)
	- Basic parallel port test (does not include actual printing this is an advanced test)

Each test listed above is performed only if it is appropriate for your PC's configuration. For example, if your PC does not have a SCSI controller, or no SCSI device is connected to the SCSI controller, no SCSI tests will be done.

Furthermore, a component test will only be performed if the component was correctly detected in the hardware detection phase. For example, if you have recently installed an IDE hard disk drive and it was not detected during the hardware detection phase, the hard disk drive will not be tested. (For more information about hardware detection, refer to page 11.)

*NOTE* DiagTools does not test components that have not been detected. However, we recommend that you continue with the basic system test to verify that the underlying components are functioning correctly.

3 Basic System Test What is Tested
# 4

# Advanced System Tests

This chapter describes the advanced system tests. Individual PC components can be thoroughly tested using the advanced system tests.

# Overview of the Advanced System Tests

The advanced system tests can be used to test each of the PC's components. These tests are more thorough and cover a wider range of functionality than the basic system tests.

The appearance and operation of this test phase is different from the other parts of the Hardware Diagnostics.

Unlike the basic system test, each advanced test must be selected and initiated by the user through the on-screen menus. Most of the tests are configurable and all can be repeated any number of times.

This advanced test phase is suitable for intermediate and advanced users.

# How to Enter the Advanced System Tests

The advanced system tests can only be entered after the basic system tests have been completed. To enter the advanced system tests, do these steps:

- 1 Start DiagTools. To learn how to do this, refer to chapter 1, Starting DiagTools.
- 2 Follow the instructions on the screen to proceed with hardware detection. Hardware detection is described in chapter 2.
- 3 Follow the instructions on the screen to complete the basic system test. The basic system test is described in chapter 3.
- 4 Press  $\lceil$  Press and follow the instructions on your screen to enter the advanced system tests.

# Help on Advanced Tests

You can get more information about each available test. There are two ways to get information about a test:

- At the bottom of the screen there is a one-line explanation of the test currently selected in the menu. To get help for any test, simply move the selection bar onto the corresponding menu item.
- Press  $\boxed{F}$  for more in-depth help on the test currently selected in the menu. To return to the advanced test screen, press  $F_{\text{sec}}$ .

To move the selection bar between menus and menu items, use the mouse or arrow keys  $(\Box, \Box, \Box)$ ,  $\Box$  and  $\Box$ ).

# How to Run an Advanced System Test

Each test must be selected and started by the user. There are two ways of running tests:

- Individually, by selecting the test in the menu
- In a batch, by using the Batch facility. Refer to "Batch Tests" on page 29.

To perform an advanced test, do these steps:

#### 4 Advanced System Tests

How to Run an Advanced System Test

- 1 At the top menu bar, select the component to test. The following components are available:
	- **System**: processor and sub-system tests
	- **Memory**: BIOS, main memory, and cache memory tests
	- **IDE**: IDE device (such as an IDE hard disk drive) tests
	- **FDD**: flexible disk drive tests
	- **SCSI**: SCSI device (such as a SCSI hard disk drive) tests
	- **KBD**: keyboard tests
	- **Video**: graphics system tests
	- **USB**: Universal Serial Bus tests
	- **Misc**: other tests, such as mouse and serial port tests
	- **User**: user defined tests
	- **Batch**: to run a pre-defined set of tests.

*NOTE* Some menus will be disabled if they are not appropriate for your PC. For example, if you do not have a SCSI controller, the **SCSI** menu in the advanced tests will be disabled.

- 2 A sub-menu appears, showing the list of tests available for the selected component. Select the desired test by moving the selection bar and pressing  $\leftarrow$  Enter
- 3 Depending on the test selected, the test may start immediately. Alternatively, a window of test parameters is displayed.

To change a test parameter, select the parameter and press  $\overline{\left( \bigoplus_{\text{Enter}} \bigcap_{n=1}^{n} X_n \right)}$ . You can then select between the available values for that parameter. We recommend that you change these configuration values only if you are familiar with their meaning and purpose.

To proceed with the test, select **Continue**.

Press  $\epsilon$  to abort the test while it is running. Some tests are critical and cannot be aborted. If you abort the test, the message **Test Aborted** is displayed.

Once the test has completed, a window appears indicating the result: **Test Passed** or **Test Failed**. The window also has several command options so that you can select your next action:

- **Return to Main Menu**: to return to the main screen, allowing you to run another test.
- **Browse Current Test Errors**: to browse the errors produced in the test you have just done.
- **Browse All Test Errors**: to browse all the errors that have arisen since you started the advanced system tests (or since you last erased the error list).
- **Erase Error List**: to delete the complete list of errors.
- *CAUTION* Do not use the **Erase Error List** command if you want to create a Support Ticket (test report). The error list is used to create the Support Ticket.

### Batch Tests

You can use the batch test facility to run a pre-defined suite of advanced tests. Each test in the batch is initiated automatically.

Help on Using Batch **Tests** For help on how to use the batch facility, select the command **Batch Help** in the **Batch** menu.

For help on selecting tests, choose the **Test Selection** command in the **Batch** menu.

4 Advanced System Tests Batch Tests

#### Selecting Batch Tests First, you must configure the batch test. To do this, use the **Edit Batch Parameters** submenu in the **Batch** menu. The **Edit Batch Parameters** submenu has these commands:

- **Batch Parameters**: to configure the test mode, time limit, and number of passes.
- **Repeat Count**: This command allows you to set the number of times each test is run, from 1 (run test once), to 256.
- **Test Parameters**: to select the tests to include in the batch.

Running the Batch Test To run the batch test you have configured, select the **Run Batch** command in the **Batch** menu.

The **Batch** menu also contains these commands:

- **Save Batch**: to save the current batch test (with current settings).
- **Load Batch**: to load a previously saved batch test.

*NOTE* You cannot change the order in which the tests are performed.

You can abort a batch test while it is running by pressing  $f^{\text{sc}}$ .

# What to do if a Test Fails

The following actions are recommended:

1 Press  $F^{\text{sc}}$  to exit the Advanced System Tests. A screen similar to the following will appear:

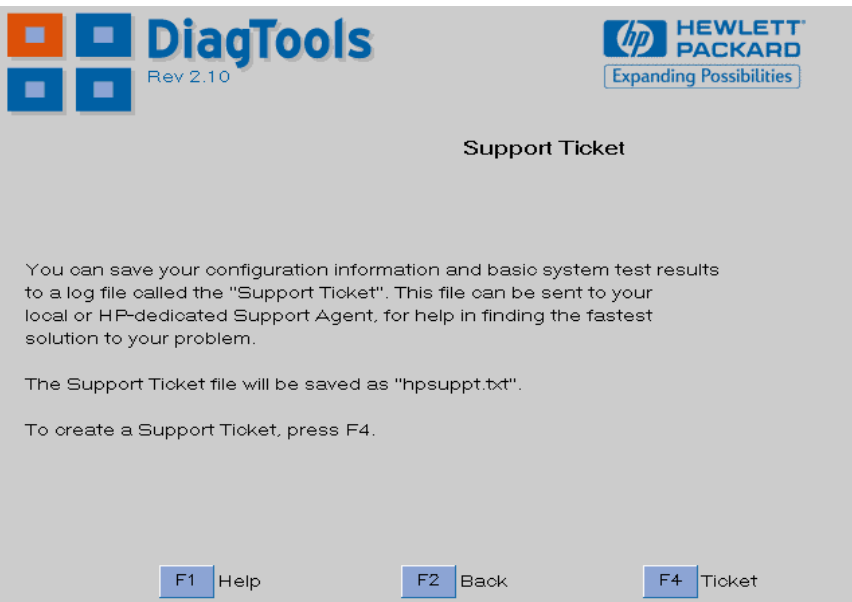

- 2 Press  $\lceil \overline{4} \rceil$  to create a Support Ticket. The Support Ticket is a complete record of the test results. It is the most effective way to communicate the problem to your local or HP-dedicated support agent. (To learn more about the Support Ticket, refer to chapter 5.)
- 3 If you need assistance, contact your local or HP-dedicated support agent for assistance. You can e-mail or fax them the Support Ticket. You can also add extra information and your own comments to the Support Ticket (to learn how to do this, refer to page 35).

At this point, you may have sufficient information to resolve the problem. If so, you can press  $\overline{F3}$  to exit DiagTools, or press  $\overline{F2}$  to return to the Advanced System Tests.

4 Advanced System Tests What To Do If You Get An Error Code

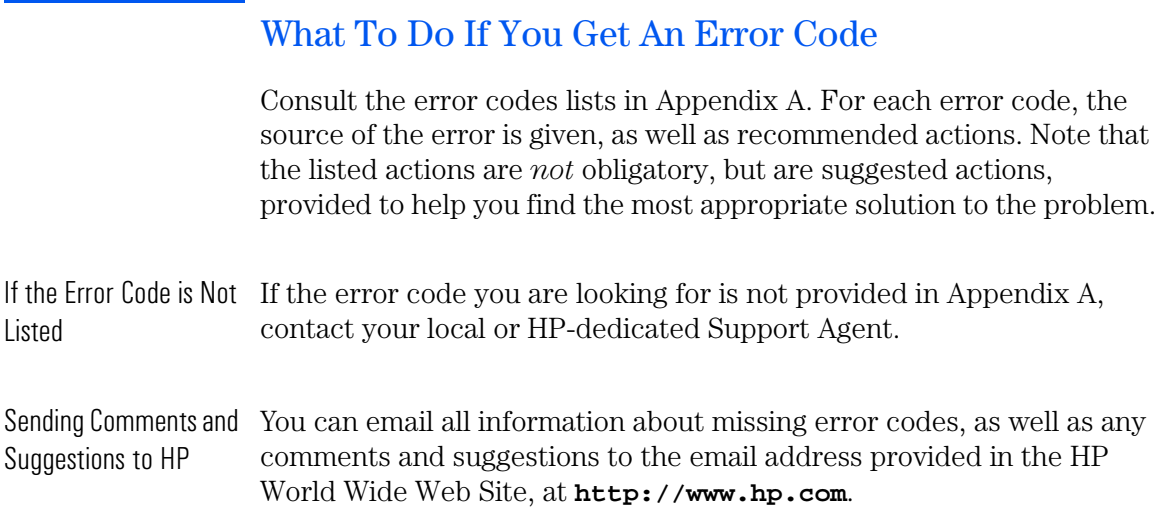

# 5

# The Support Ticket

This chapter describes the Support Ticket, which is a record of the test results and the PC's configuration.

5 The Support Ticket What is the Support Ticket?

### What is the Support Ticket?

The Support Ticket is a text file that contains a complete record of the test results and the PC's configuration. It is the most effective way of communicating this essential information to your local or HP-dedicated Support Agent. If necessary, you can e-mail or fax the Support Ticket to your support agent.

You can also add extra information and your own comments to the Support Ticket.

# Creating a Support Ticket

The Support Ticket can be created:

- After the hardware detection phase (refer to chapter 2)
- After the basic system test (refer to chapter 3)
- After you exit the advanced system tests (refer to chapter 4).

The Hardware Diagnostics will ask if you want to create a support ticket. If you choose to create a Support Ticket, it will take several minutes to complete.

*CAUTION* Whenever you create a Support Ticket, the previous one on the diskette will be overwritten.

> If you want to keep a Support Ticket, ensure that you copy it to a safe place before creating the new one. You can do this by copying the Support Ticket file to another diskette or to a suitable directory on your hard disk drive.

Once the Support Ticket has been successfully created, you will be given the file name and location of the Support Ticket file.

To view the Support Ticket, open the file using a text editor such as Microsoft Windows Notepad.

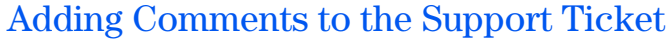

You can add extra information or your own comments to the Support Ticket. This can help your support agent solve the problem more quickly and effectively.

#### *CAUTION* Do not remove any information from the Support Ticket. The information may be essential to your support agent.

To add your comments to the Support Ticket, follow these steps:

- 1 Run a text editor. We recommend you use text editor such as Microsoft Windows Notepad to preserve the Support Ticket's layout.
- 2 Open the Support Ticket file. (The file name and location of the Support Ticket is given directly after it is created.)
- 3 Go to the section entitled **Your Comments** at the end of the file.
- 4 Type in your comments, using the headings provided as a guideline. For example, under the heading **Operating System**, enter the name of your operating system, such as "Windows NT 4.0".
- 5 Save the file and exit the text editor.

#### 5 The Support Ticket

Adding Comments to the Support Ticket

6

HP Customer Care Service and Support

6 HP Customer Care Service and Support Your HP Authorized Reseller

## Your HP Authorized Reseller

HP Authorized Resellers have been trained on HP Vectra and Kayak equipment and are familiar with its configuration and environment. Authorized Resellers can also answer questions regarding non-HP hardware, software and systems as well as answer queries about usage not intended for, or not commonly used with the HP Vectra and HP Kayak.

Authorized HP Resellers can also offer consulting services tailored to your specific needs regarding product development or custom installations, as will third party support services, or the HP Customer Support organization in your country.

### Hewlett-Packard Information Services

Hewlett Packard Electronic Information Services are available 24 hours per day, 7 days per week, ensuring that the most up-to-date information is always available.

#### HP World Wide Web Site

The HP World Wide Web site gives you access to information about HP, its products, including product data sheets, service and support information, electronic newsletters and technical tips. You can also download the latest versions of drivers, BIOS and software utilities.

The Access Guide Directory guides you through the information and services available.

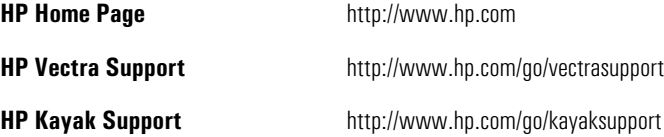

# Hewlett-Packard Telephone Support

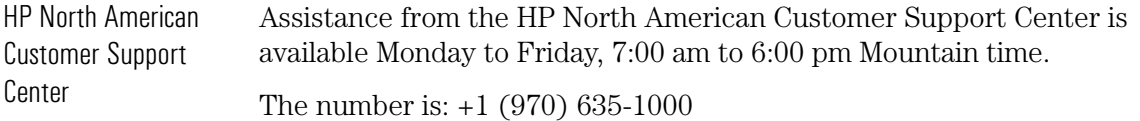

Support Center

HP European Customer Assistance from the HP European Customer Support Center is available Monday to Friday, 8:30 am to 6:00 pm Central European time.<sup>1</sup>

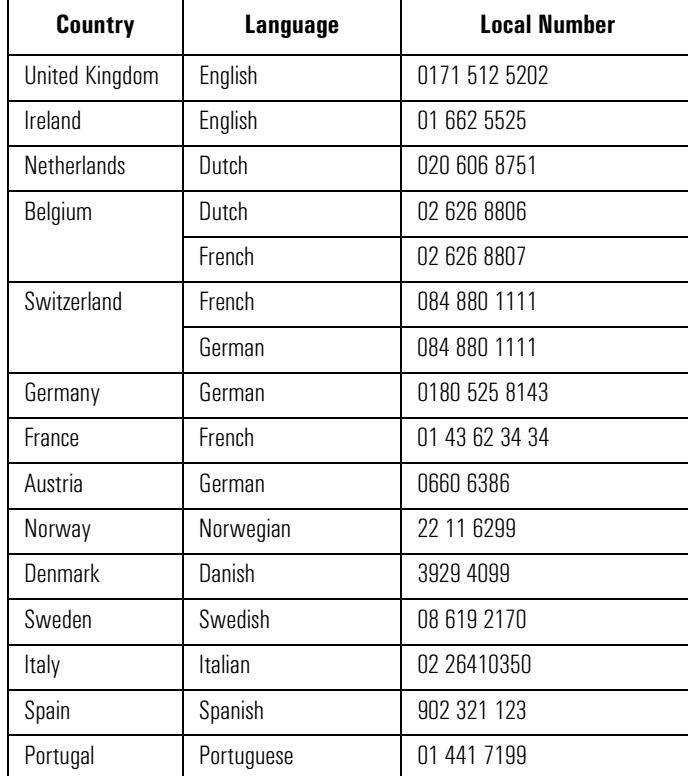

1. For non-listed European countries, support is available in English by calling +44 171 512 5202.

Lifeline Telephone Support

Please have the following information ready when you call so that your enquiry can be dealt with quickly:

- Your HP PC Workstation model number and serial number.
- The operating system version and the configuration.
- A description of the software installed and the accessories used.

# Lifeline Telephone Support

Lifeline is a fee-based telephone support program for PC Workstations available after the one-year telephone support provided as part of the hardware warranty has expired.

Your call can either be charged to your phone bill at a per-minute rate or to your credit card (Visa, Mastercard or American Express) at a flat fee.

The charge begins AFTER you have been put in contact with a support technician. If your problem is found to be covered by the HP Hardware Warranty, no charge will be applied.

In the US please call the appropriate number listed below.

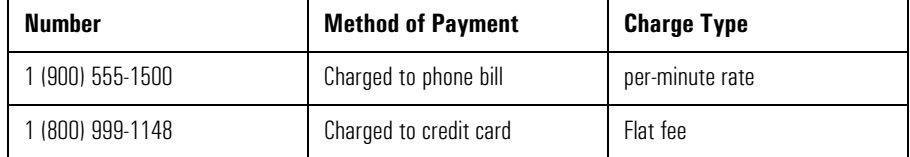

In Europe, please call the telephone support center (+44 171 512 5202).

Free access to HP information services is not affected by this service. You are encouraged to access HP Information Services throughout the life of your PC Workstation, whether in or out of warranty.

# Appendix A

# The Error Codes

This appendix lists all error codes produced by the Hardware Diagnostics advanced tests. A description of the error and a recommended action are provided for each error code.

# Error Code Overview

The error codes are categorized by component in ascending order:

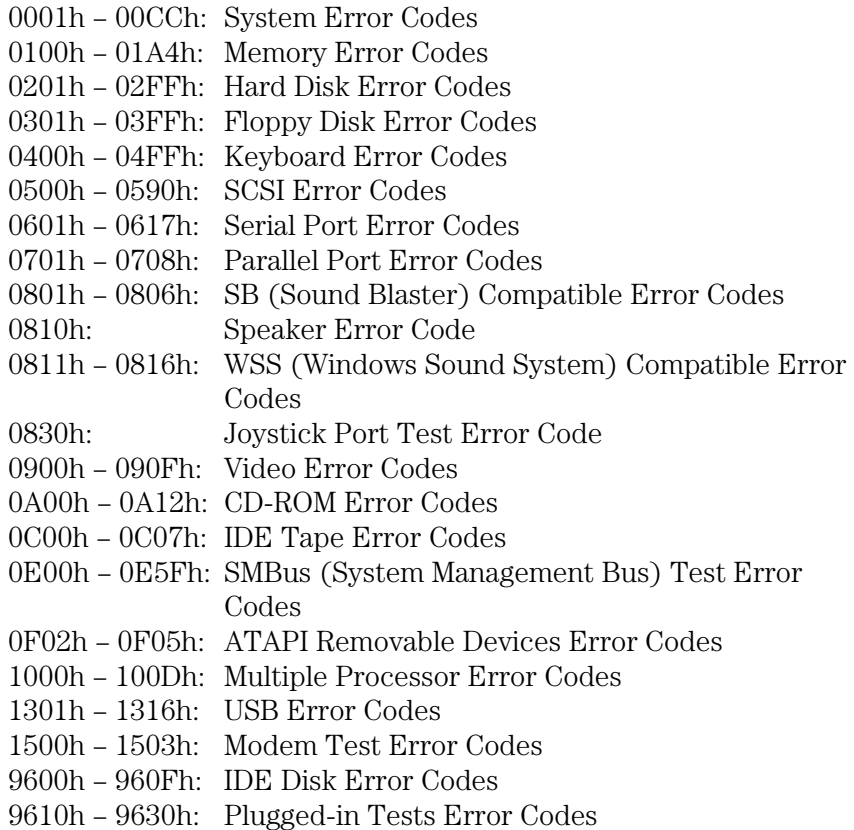

The full list of error codes and the parts to check are provided in the pages that follow.

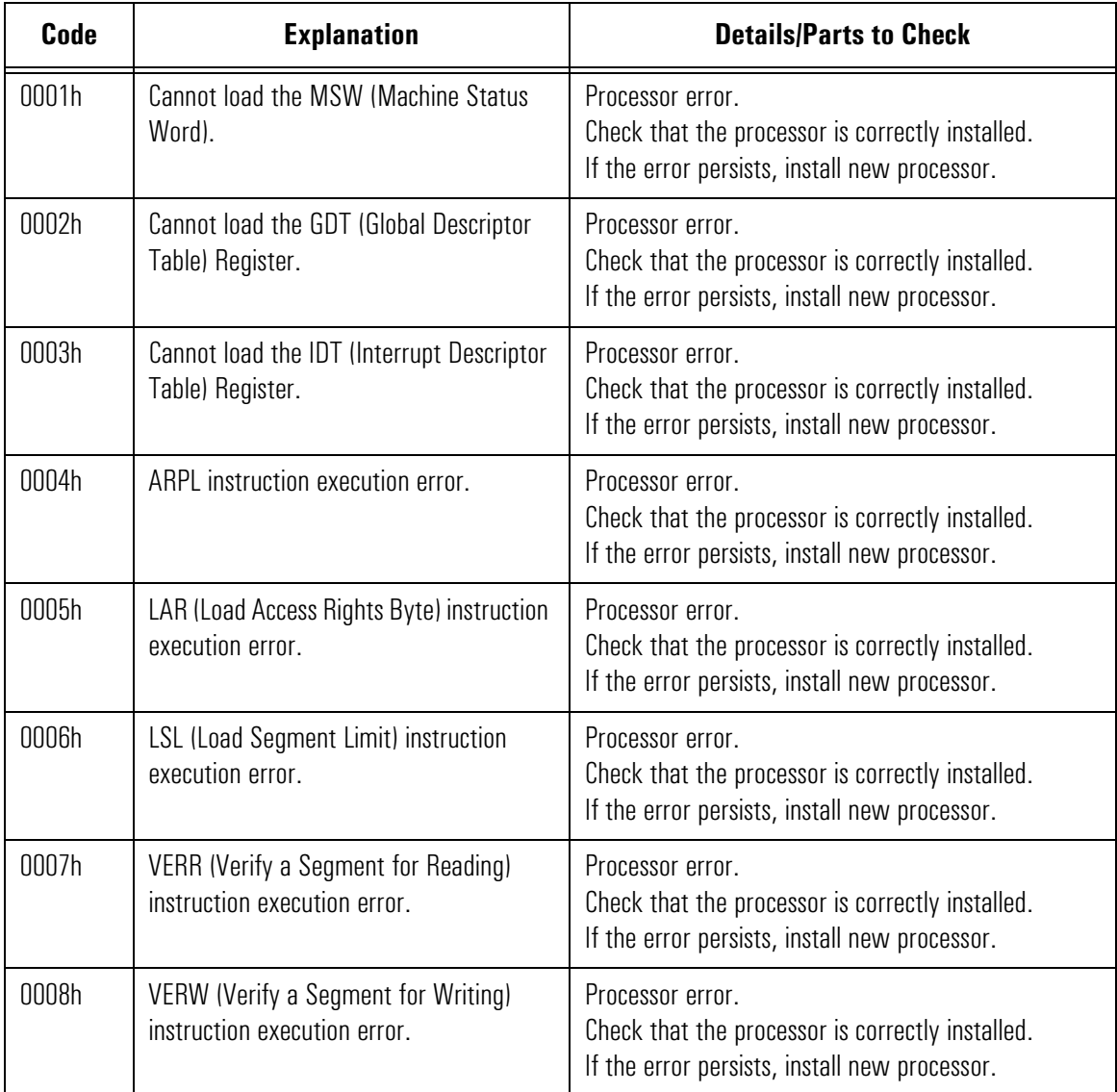

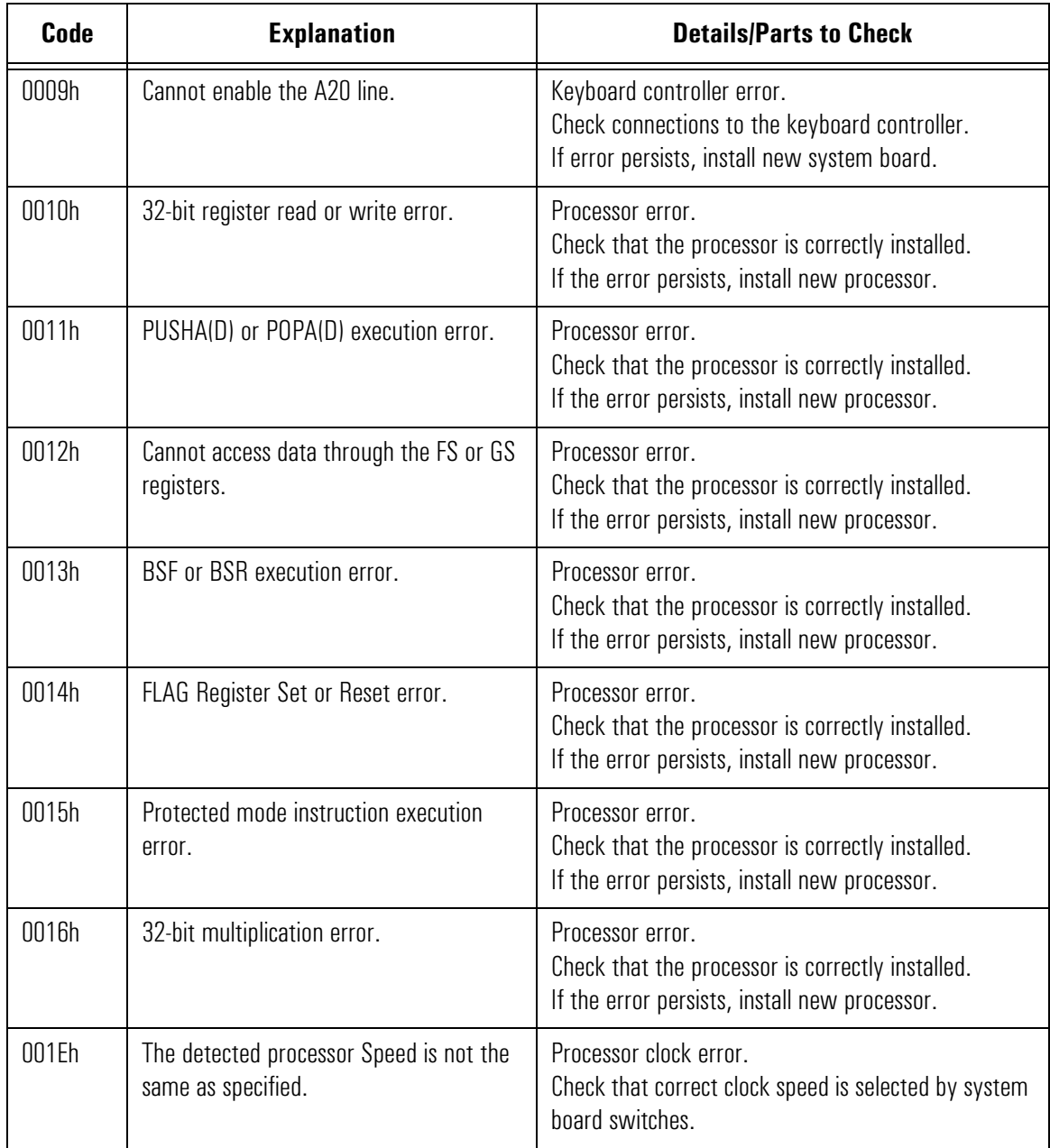

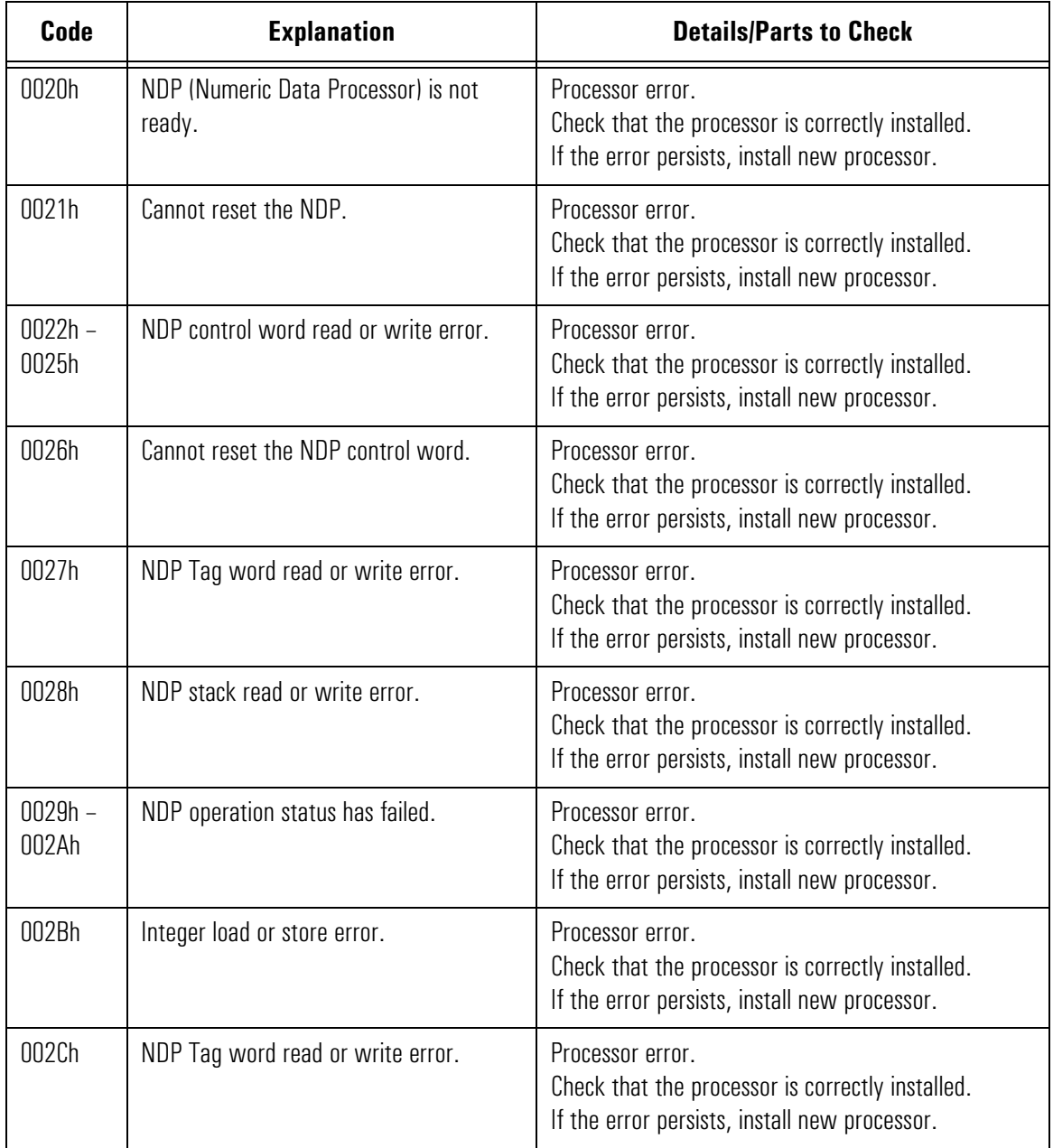

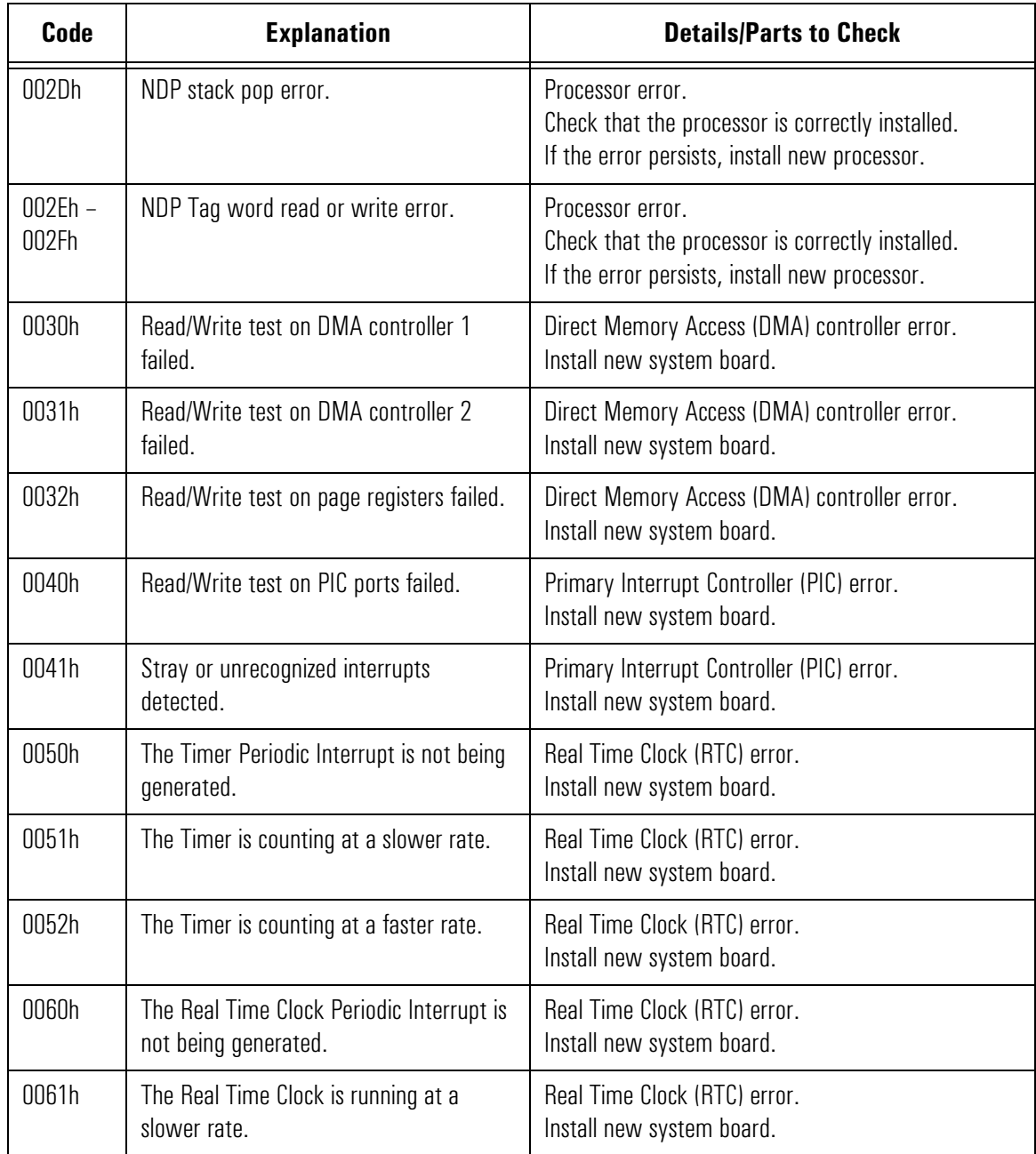

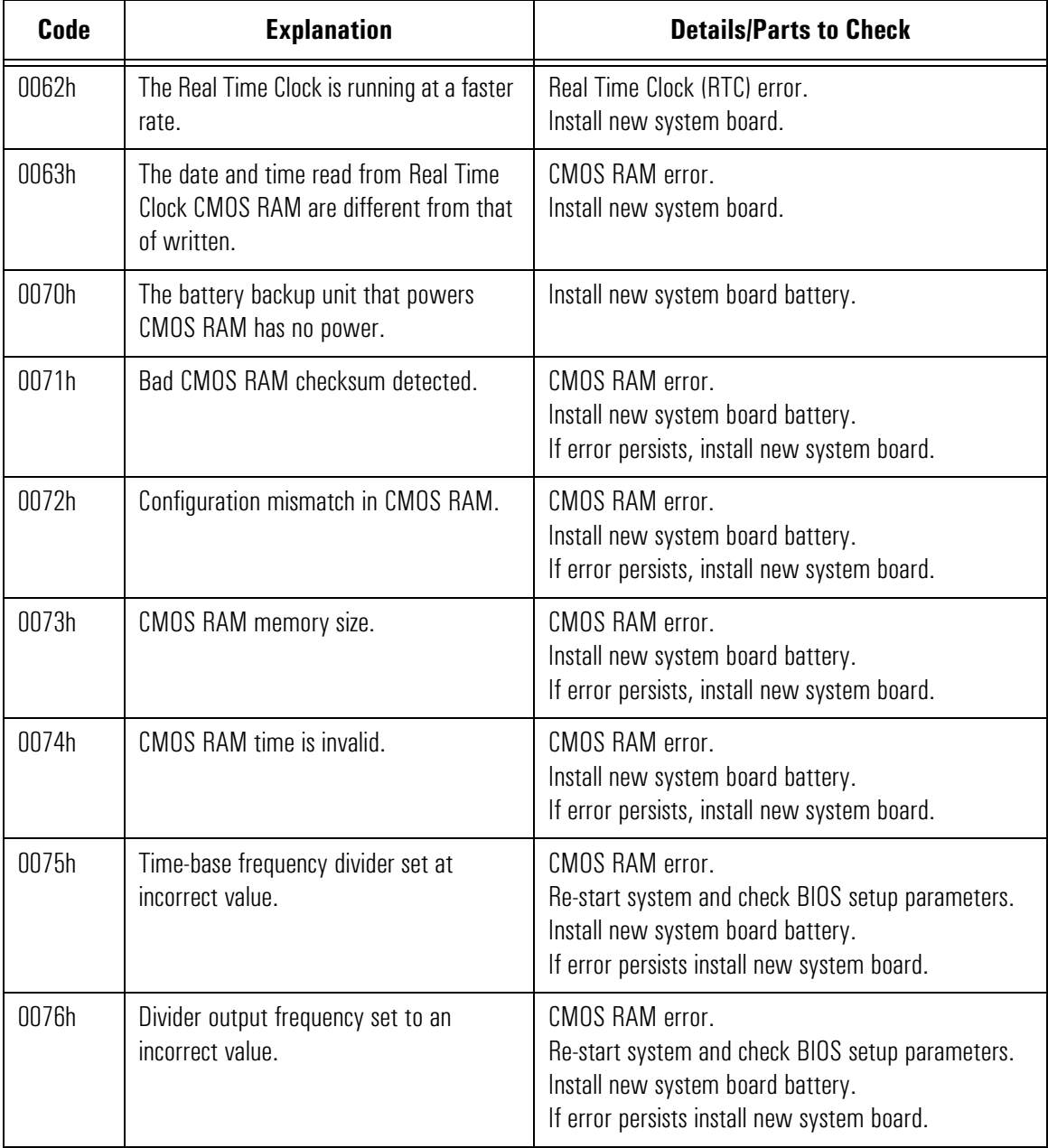

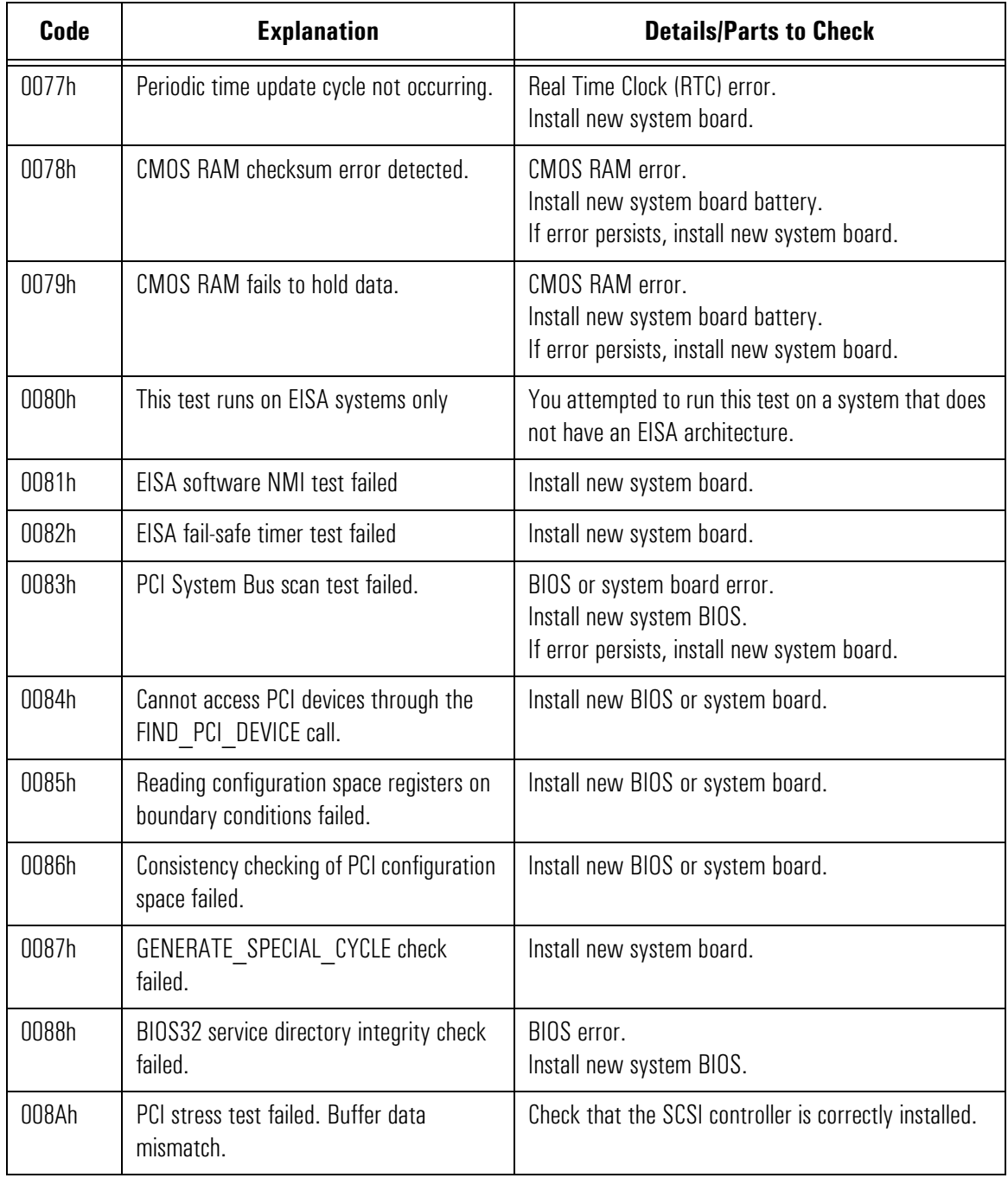

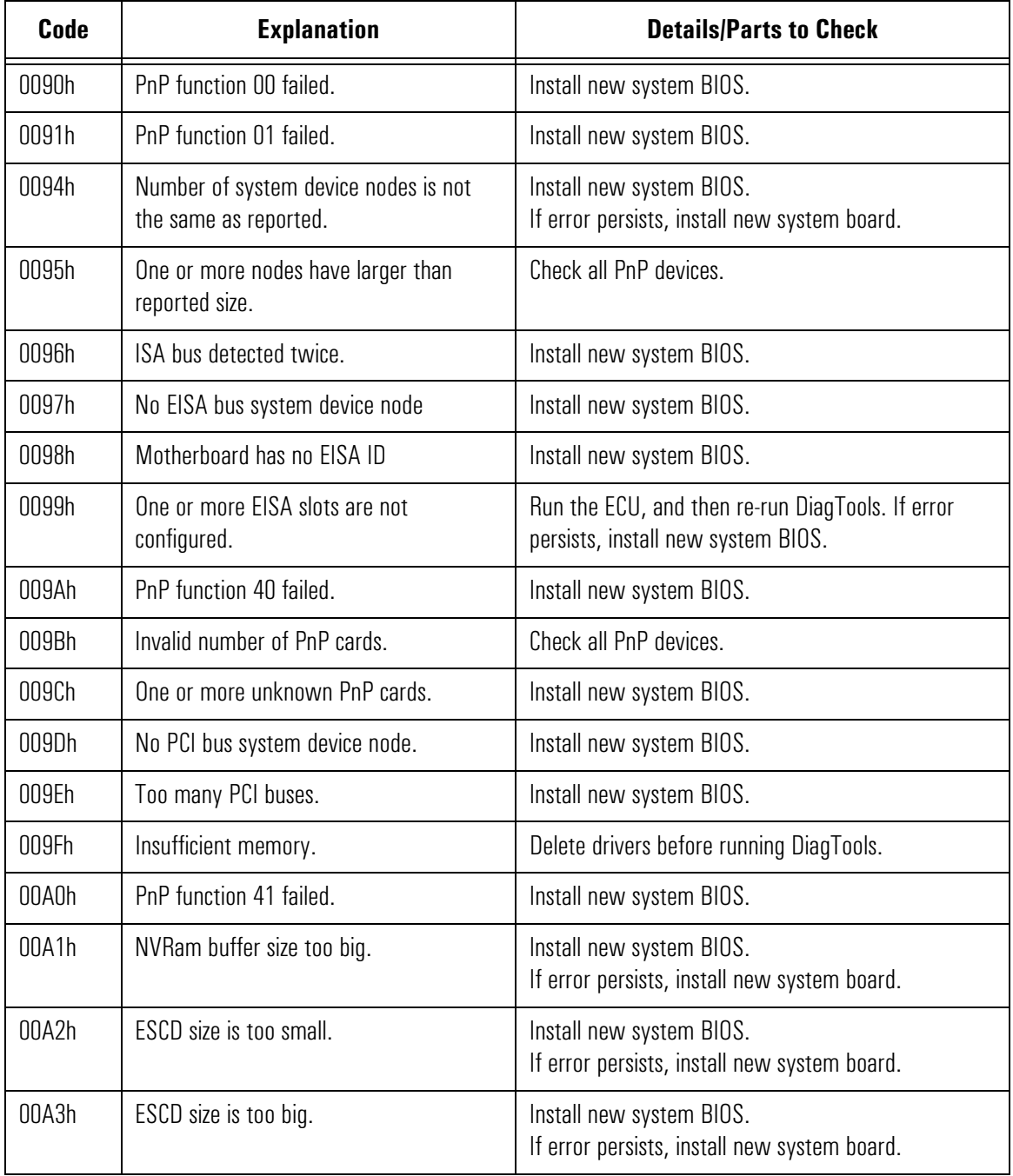

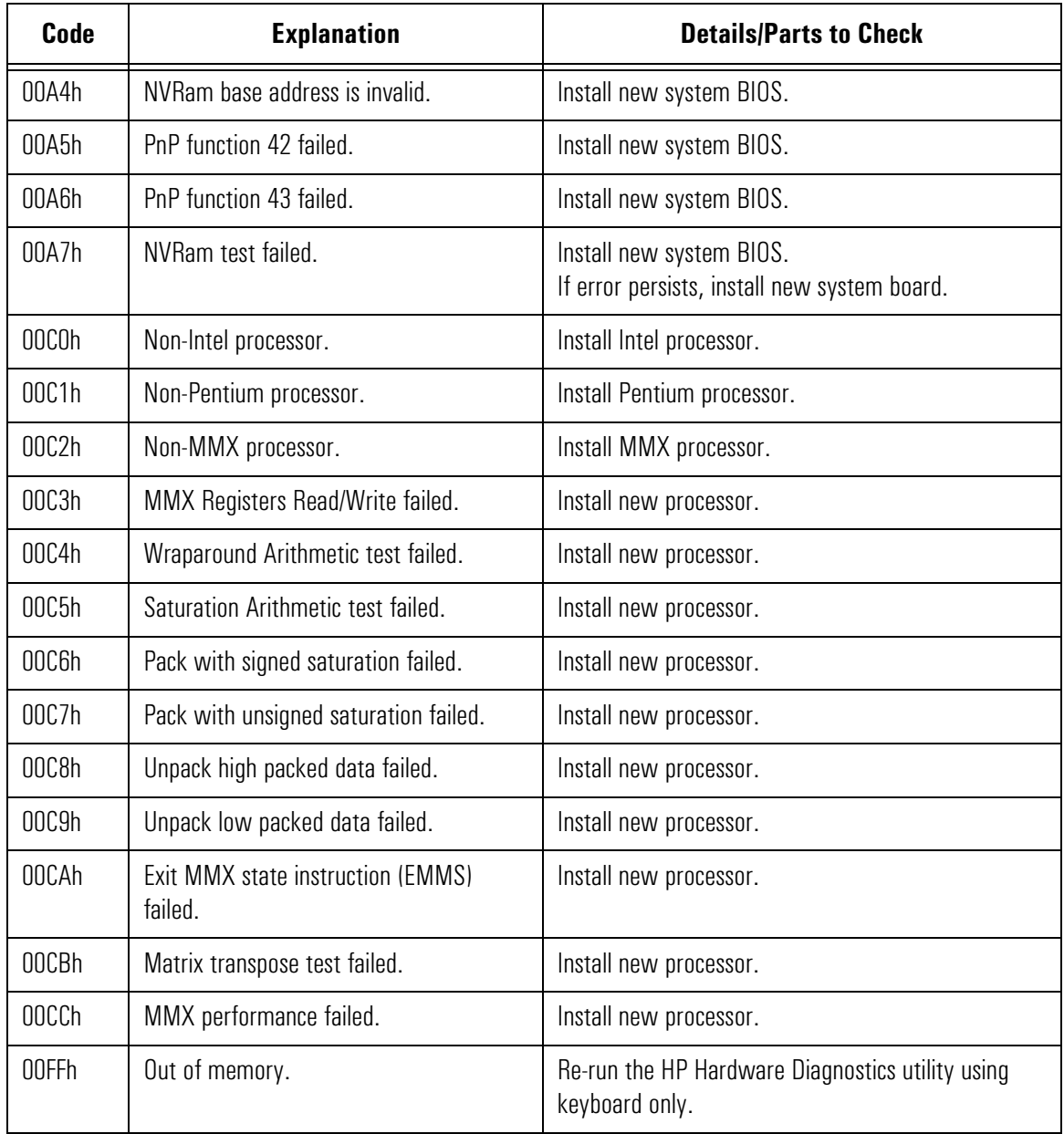

# 0100h – 01A4h: Memory Error Codes

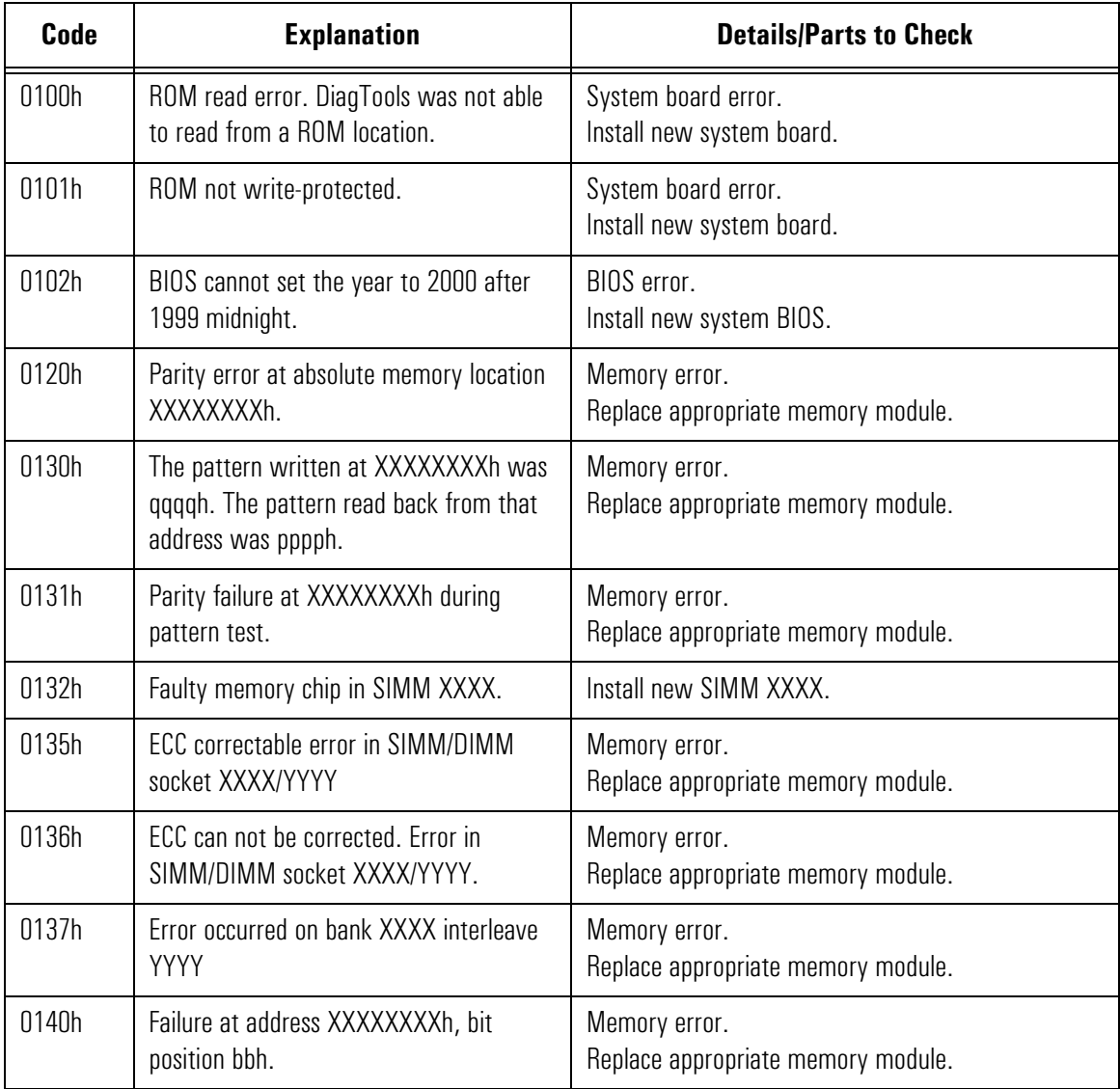

0100h – 01A4h: Memory Error Codes

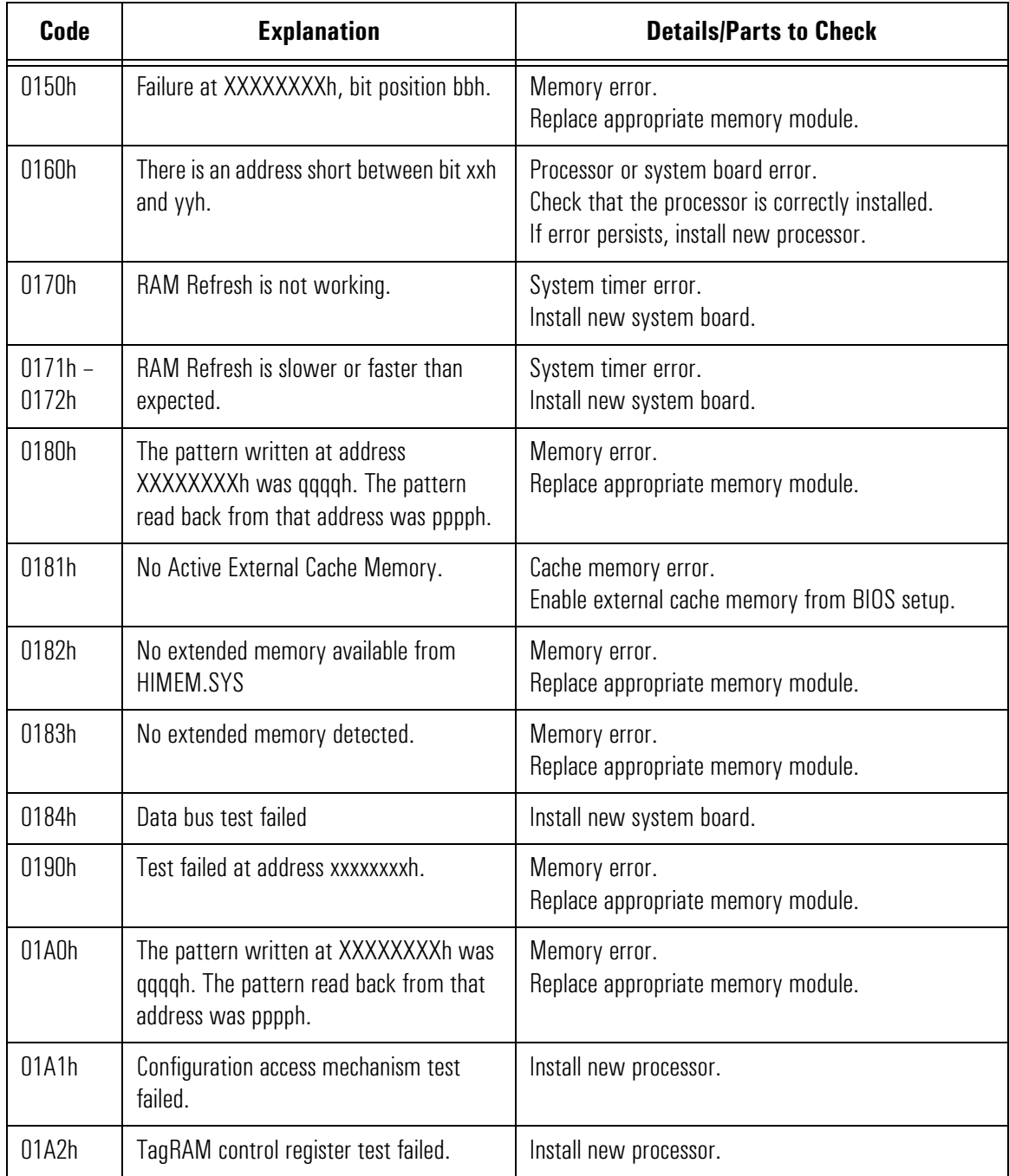

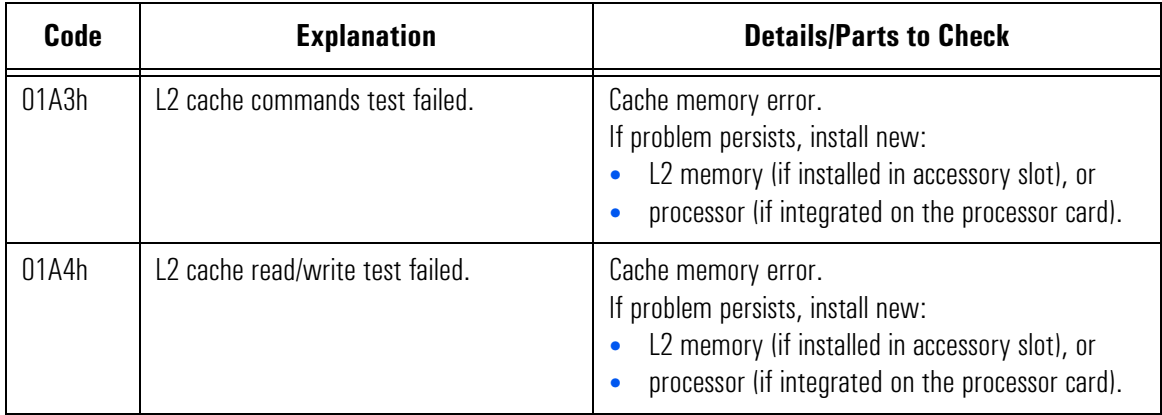

# 0201h – 02FFh: Hard Disk Error Codes

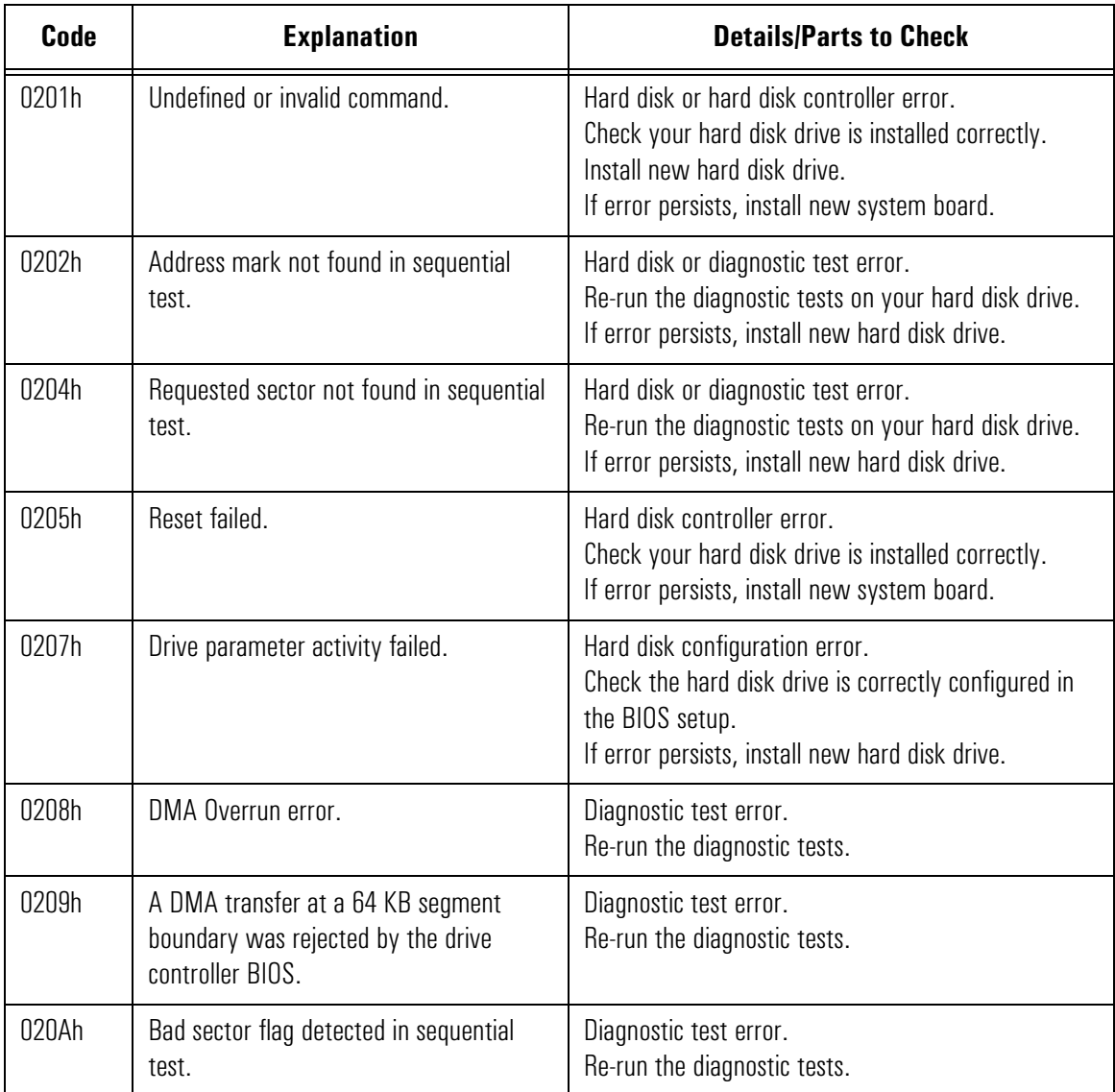

0201h – 02FFh: Hard Disk Error Codes

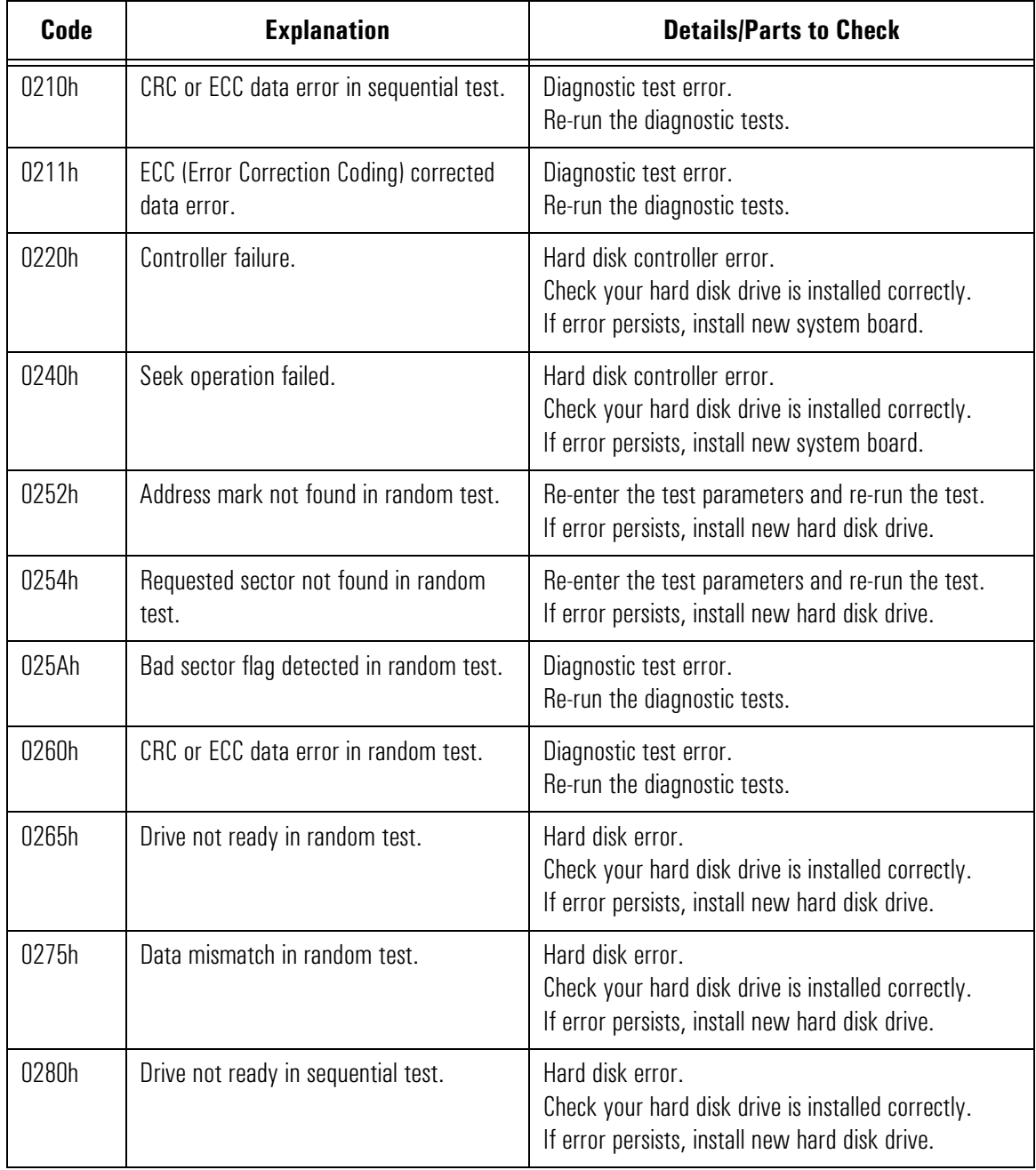

0201h – 02FFh: Hard Disk Error Codes

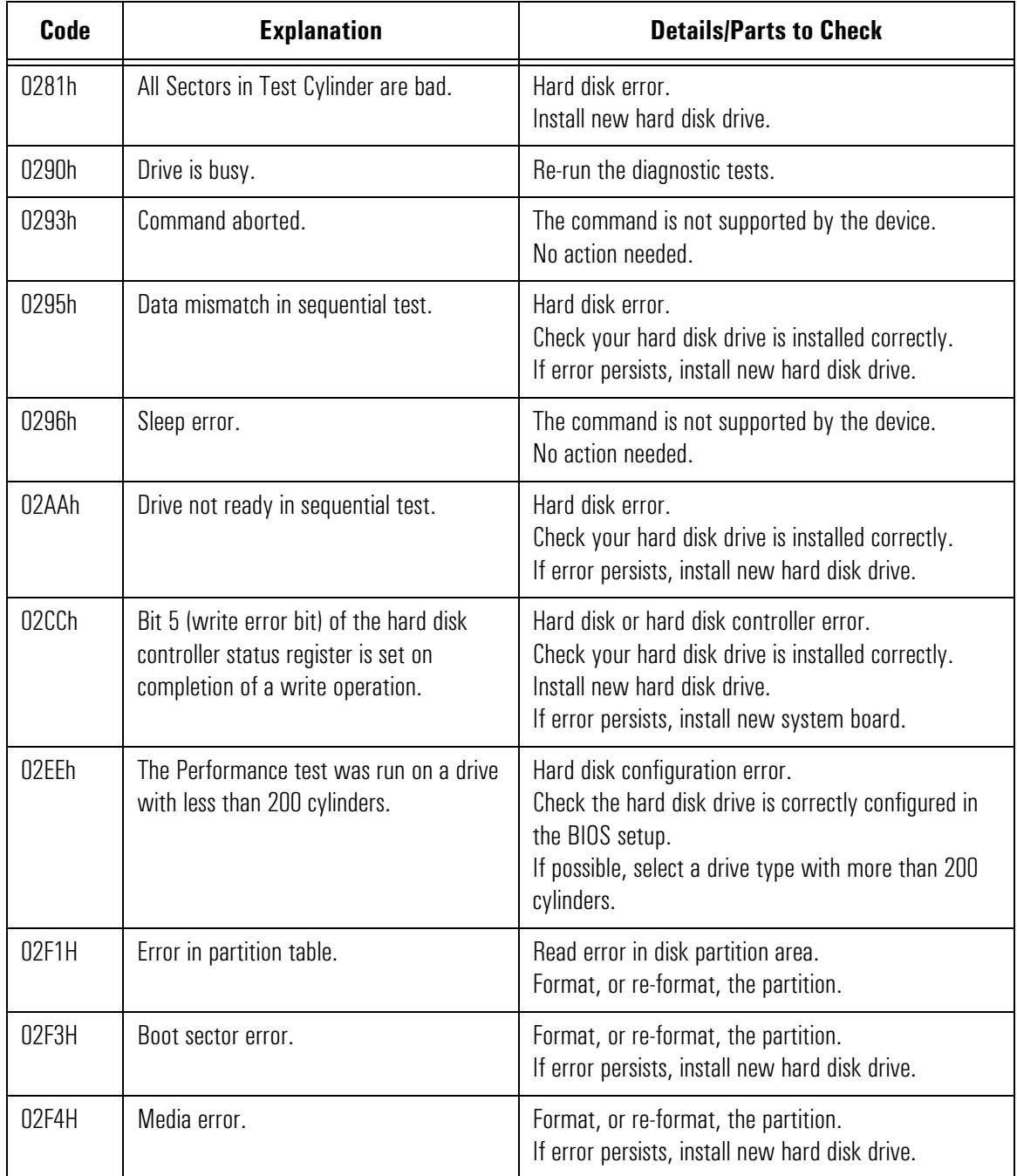

0301h – 03FFh: Floppy Disk Error Codes

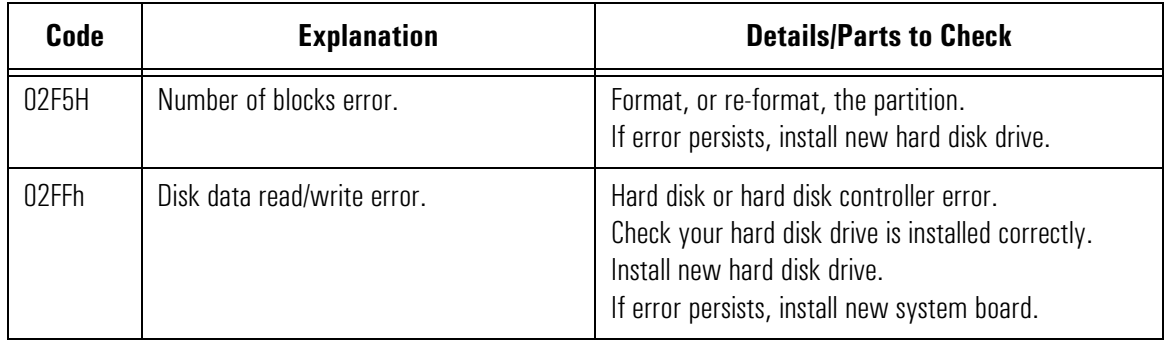

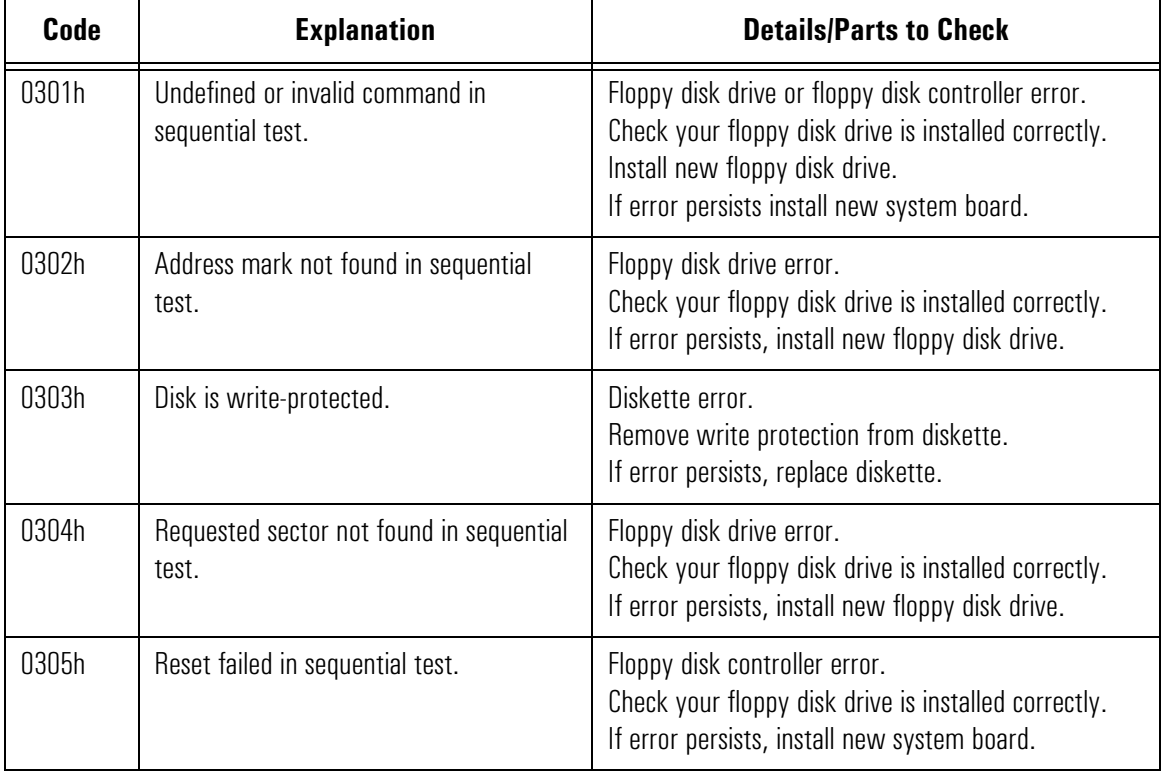

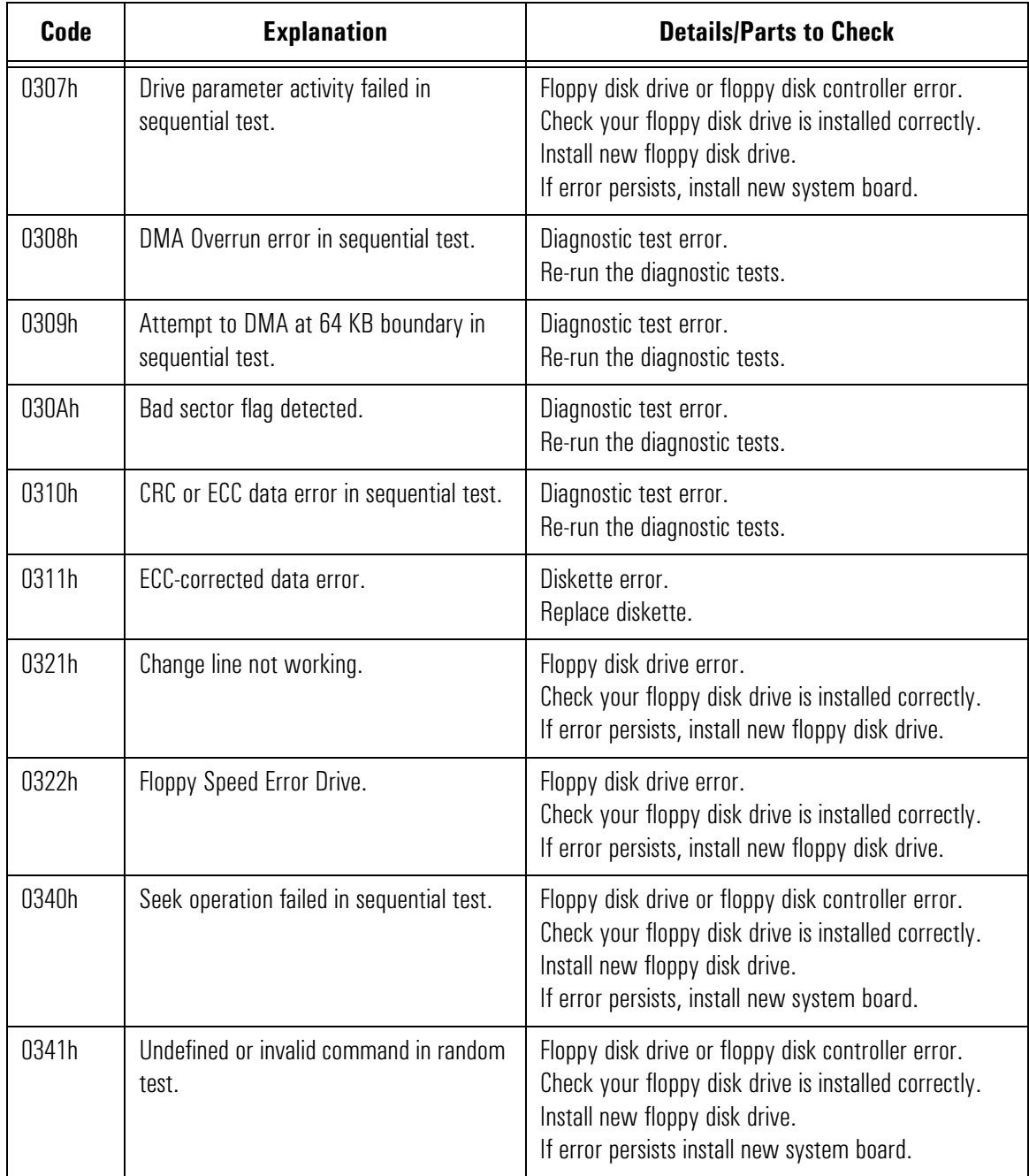

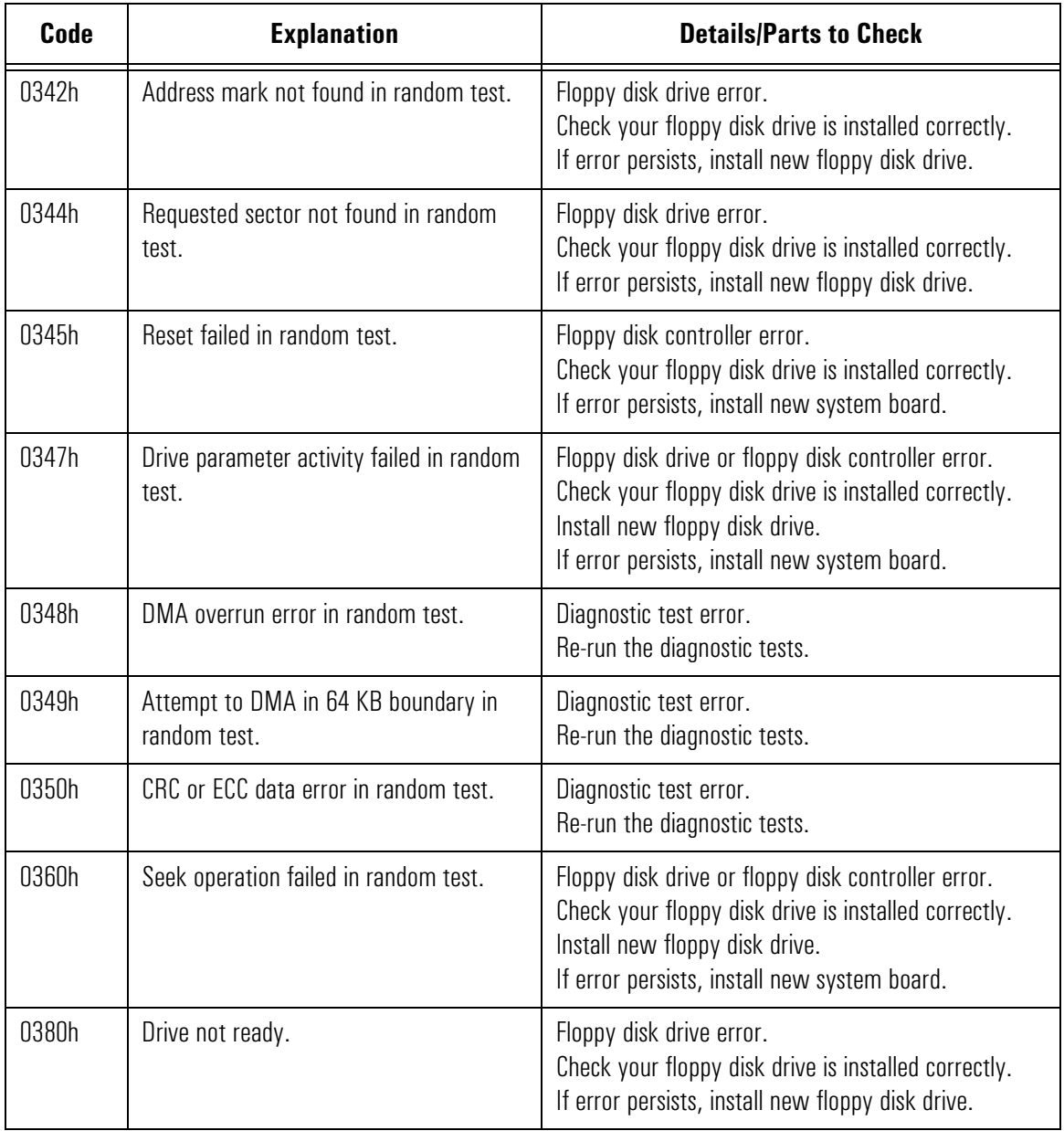

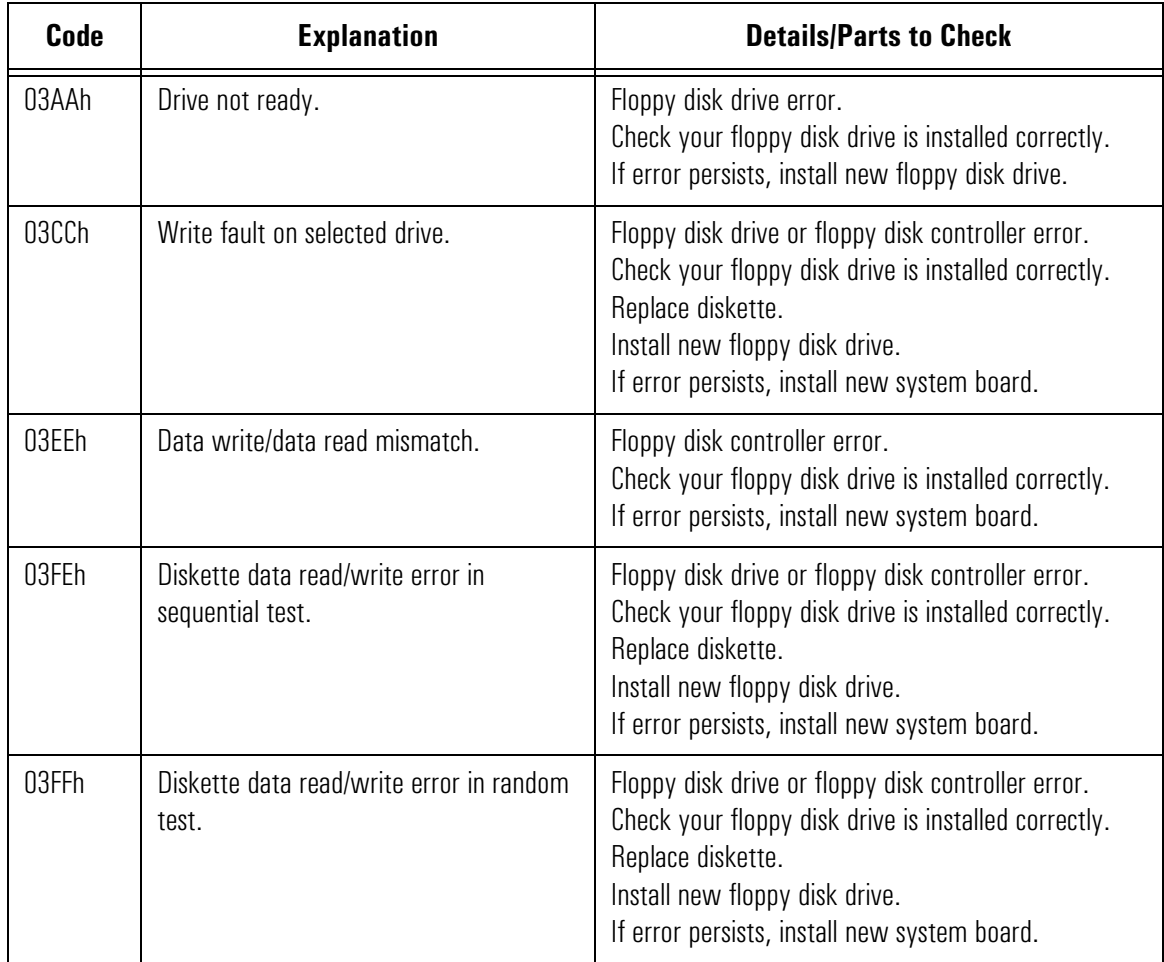
# 0400h – 04FFh: Keyboard Error Codes

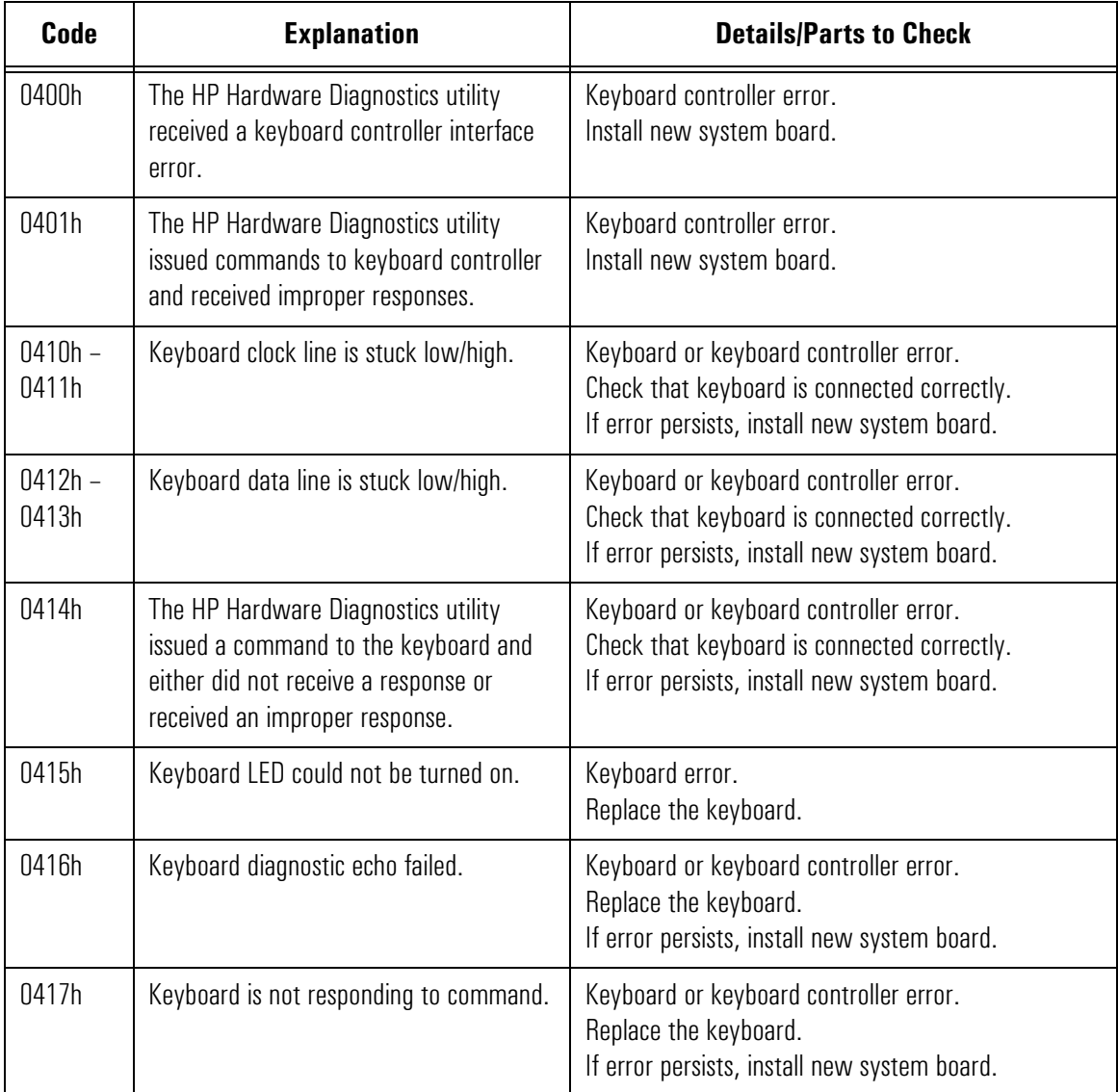

### 0500h – 0590h: SCSI Error Codes

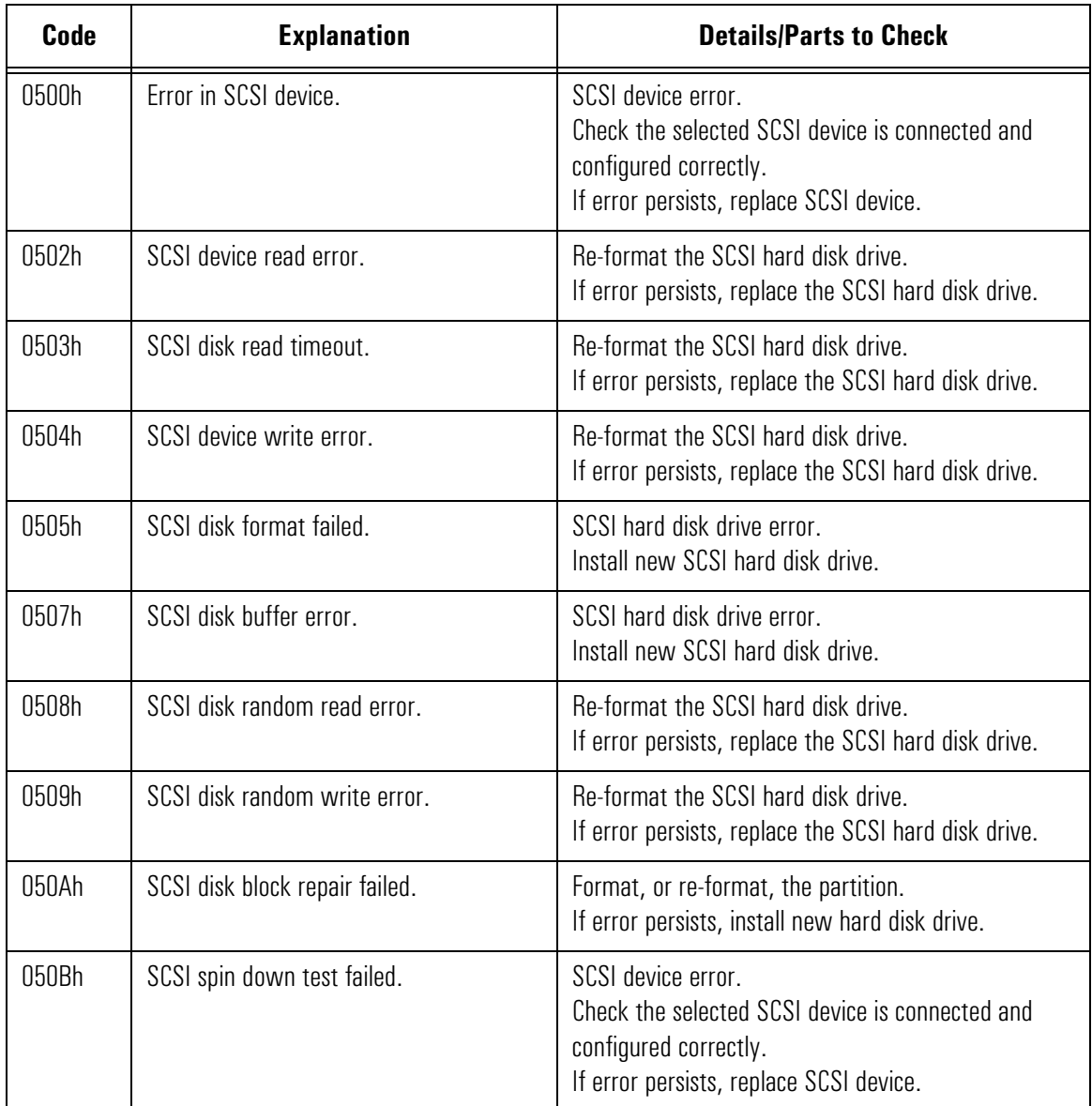

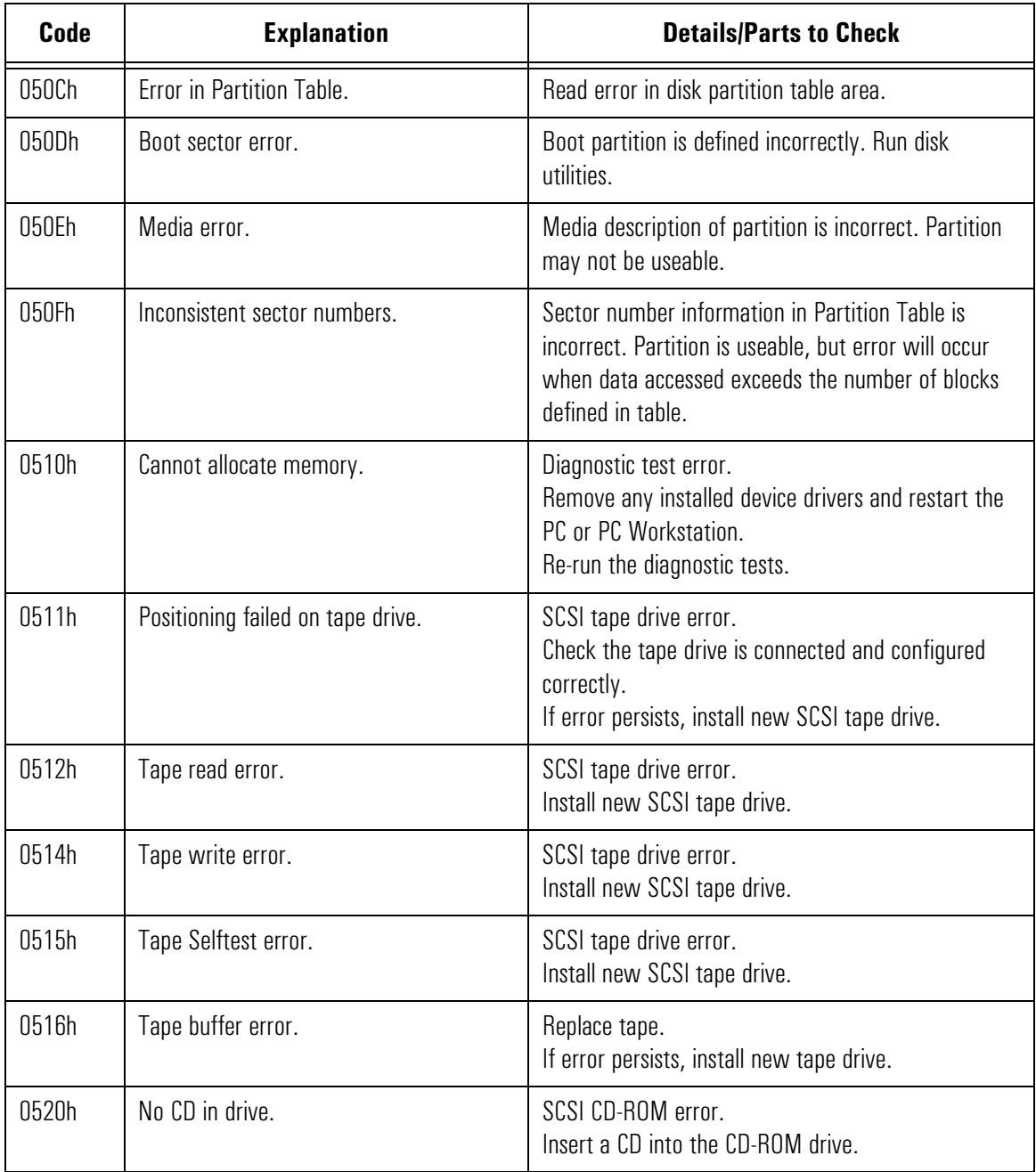

0500h – 0590h: SCSI Error Codes

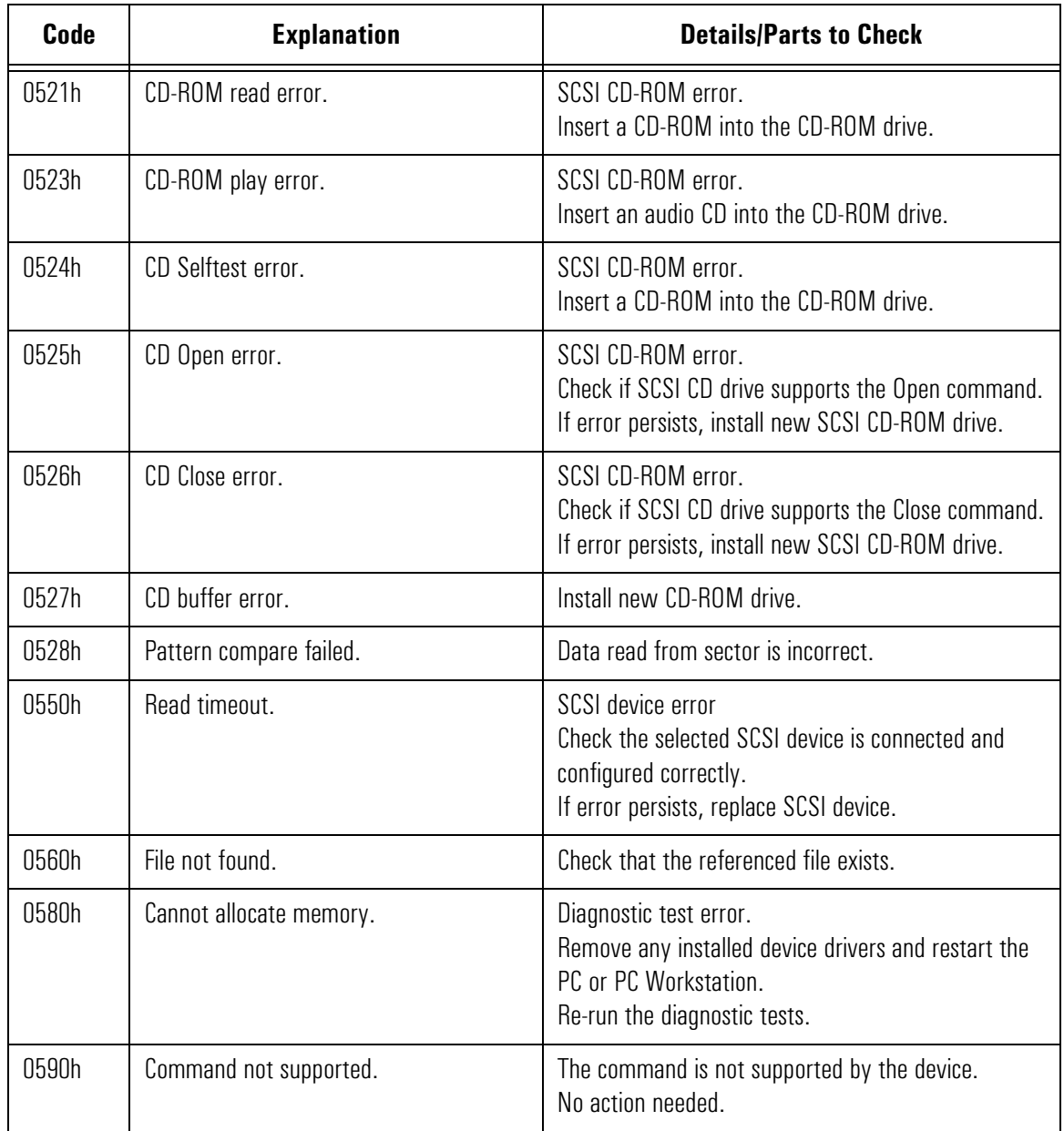

0601h – 0617h: Serial Port Error Codes

### 0601h – 0617h: Serial Port Error Codes

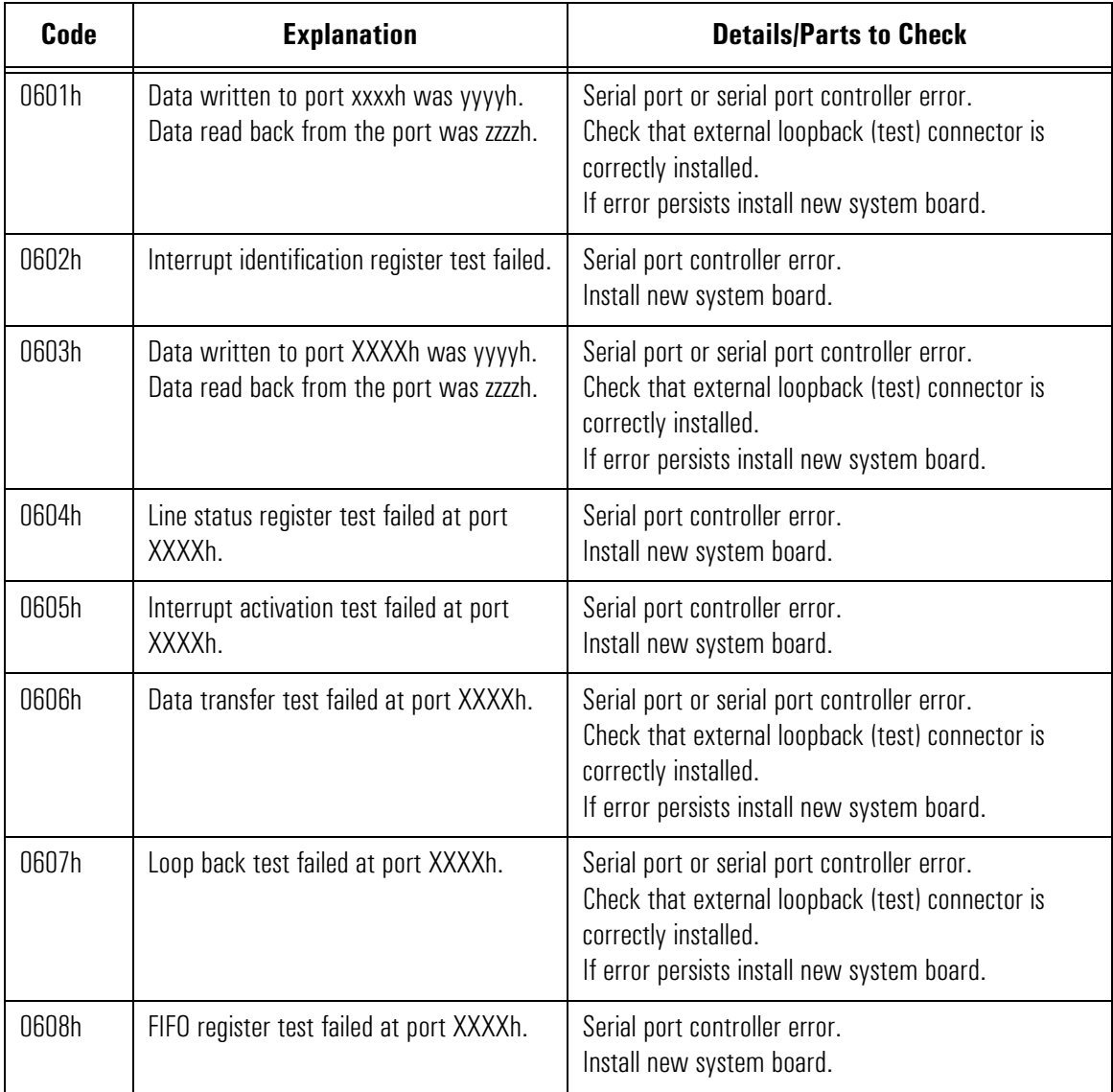

0601h – 0617h: Serial Port Error Codes

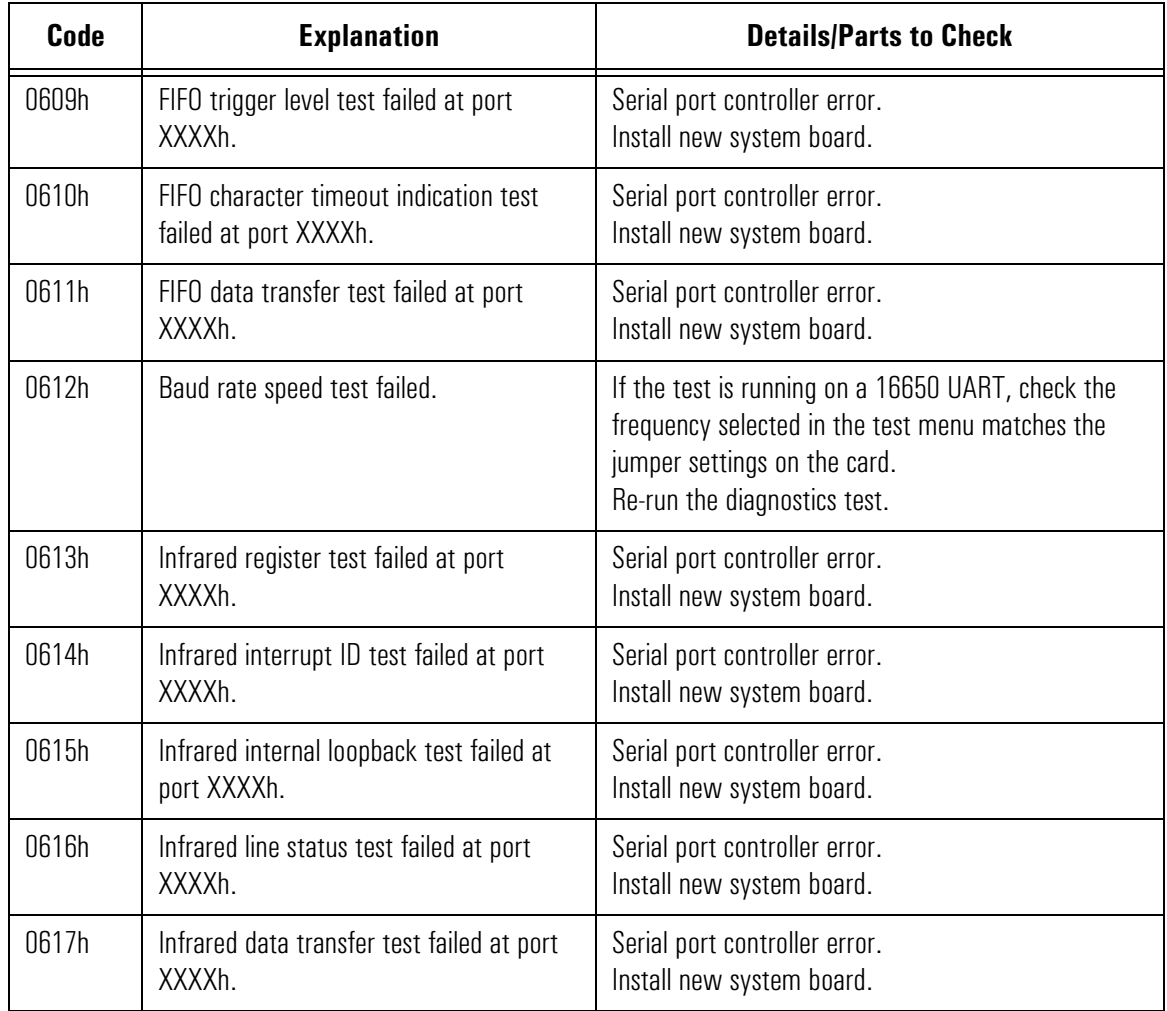

0701h – 0708h: Parallel Port Error Codes

### 0701h – 0708h: Parallel Port Error Codes

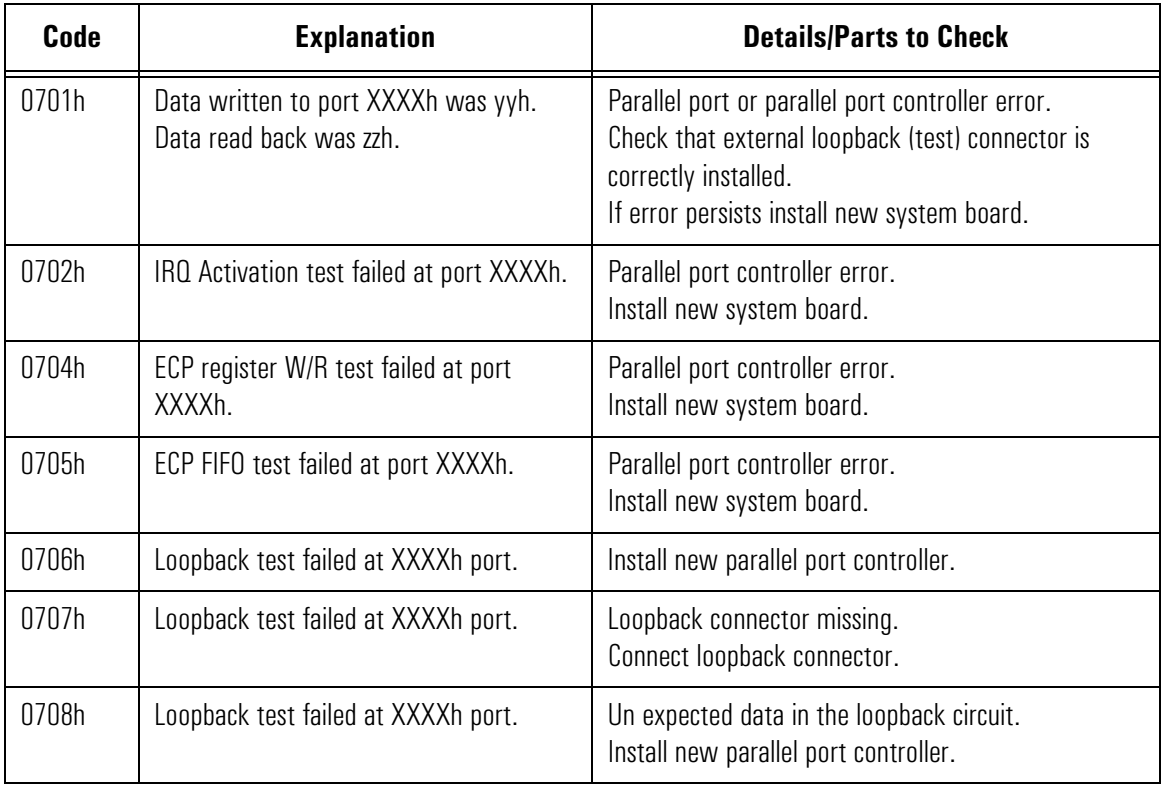

## 0801h – 806h: Sound Blaster Compatible Error Codes

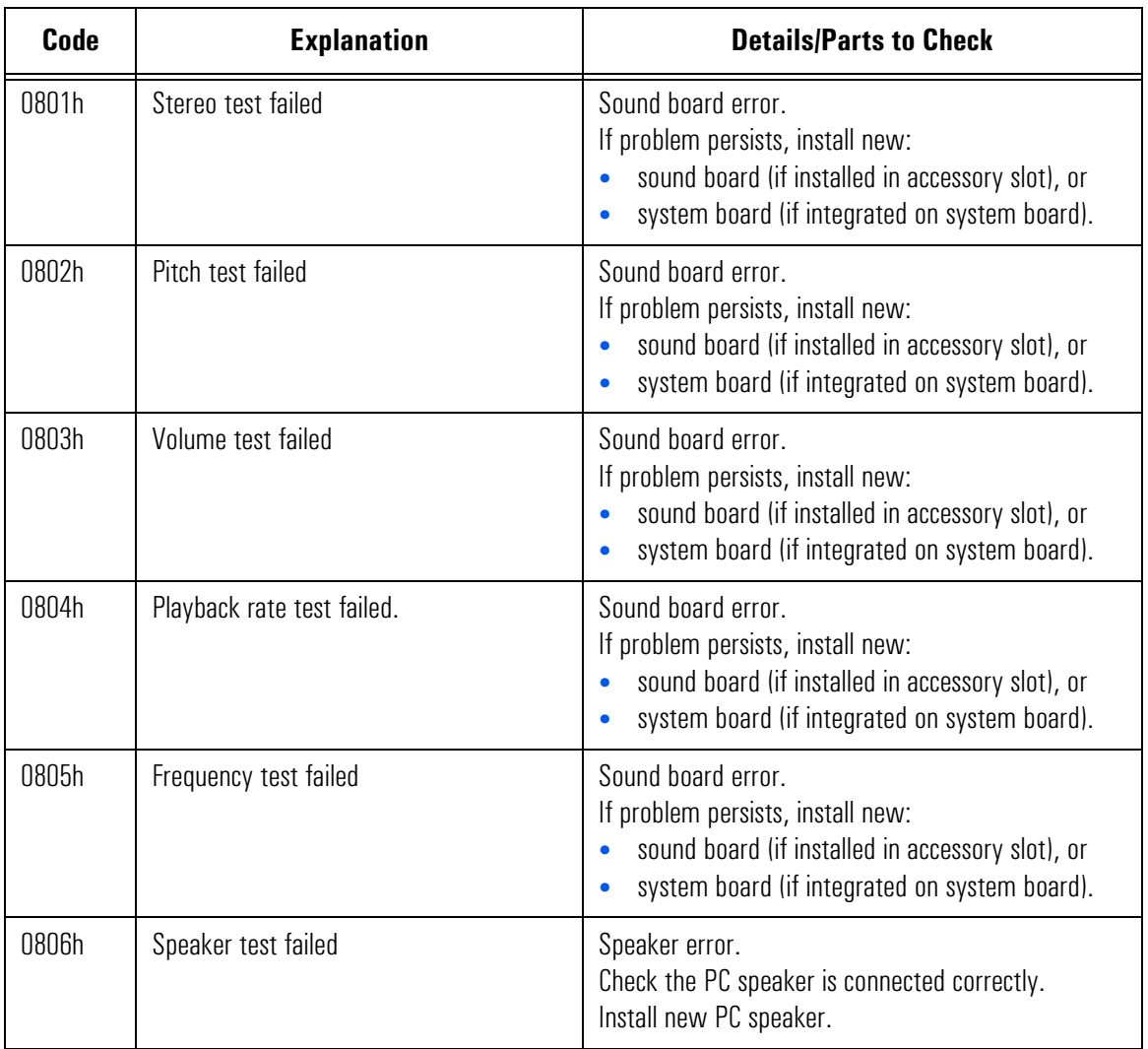

## 0810h: PC Speaker Error Code

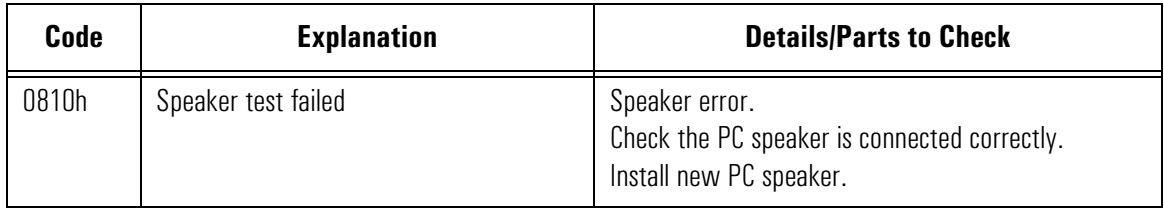

#### 0801h – 806h: Windows Sound System Compatible Error Codes

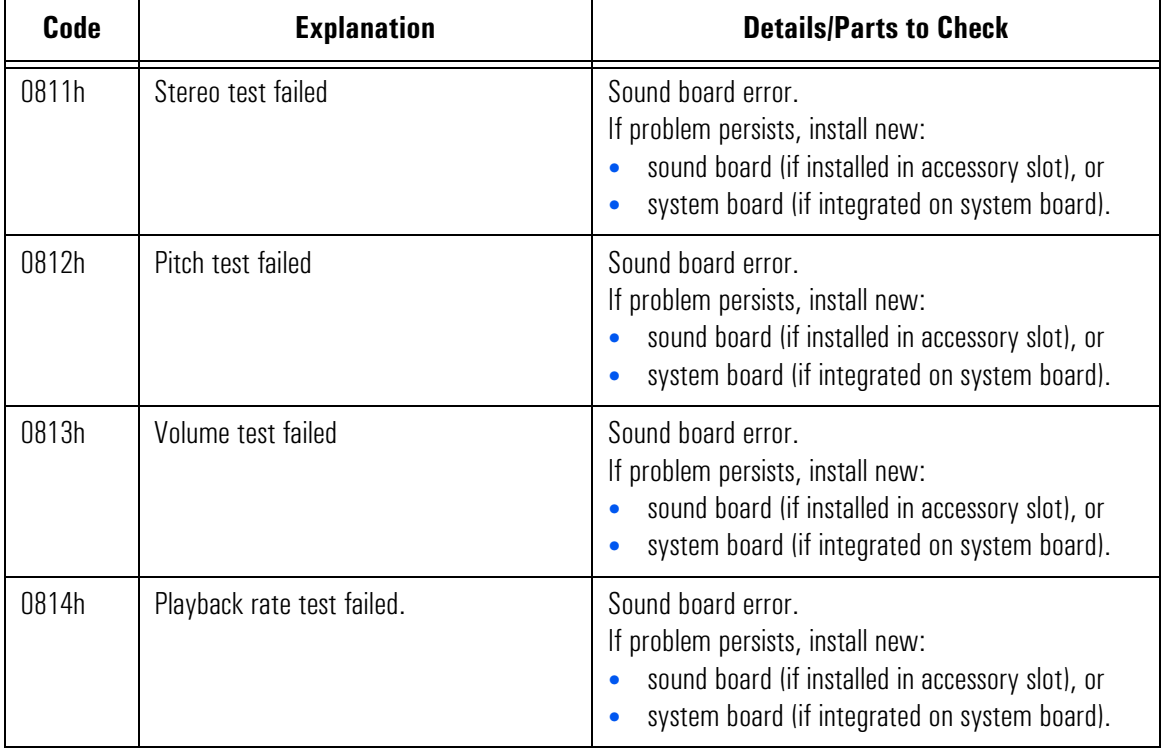

0830h: Joystick Port Test Error Code

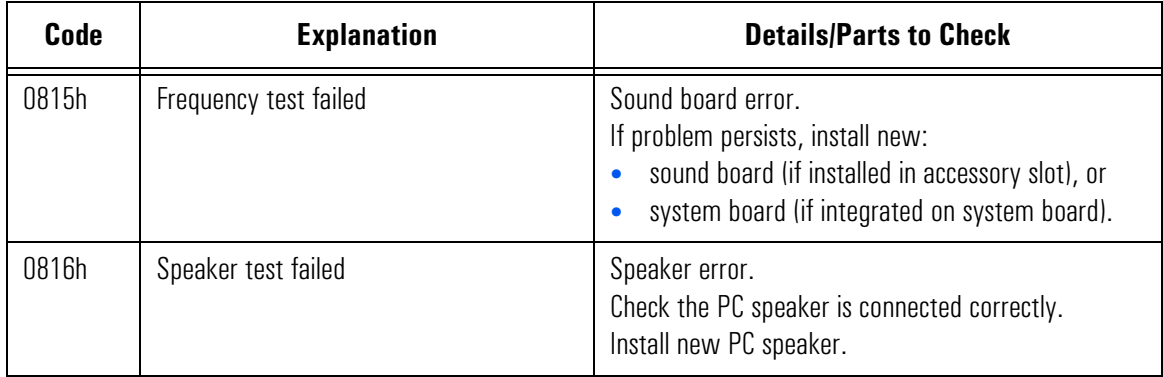

# 0830h: Joystick Port Test Error Code

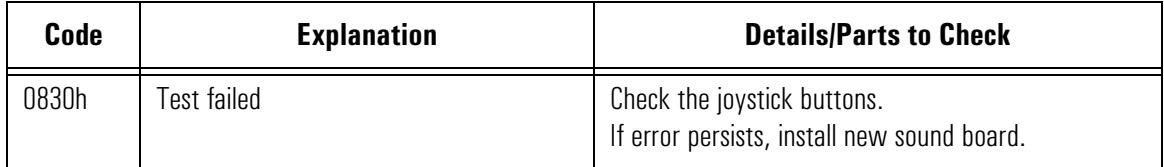

#### 0900h – 090Fh: Video Error Codes

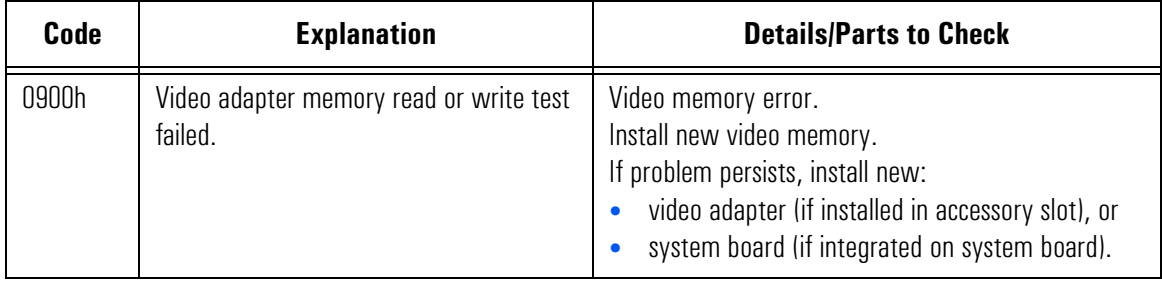

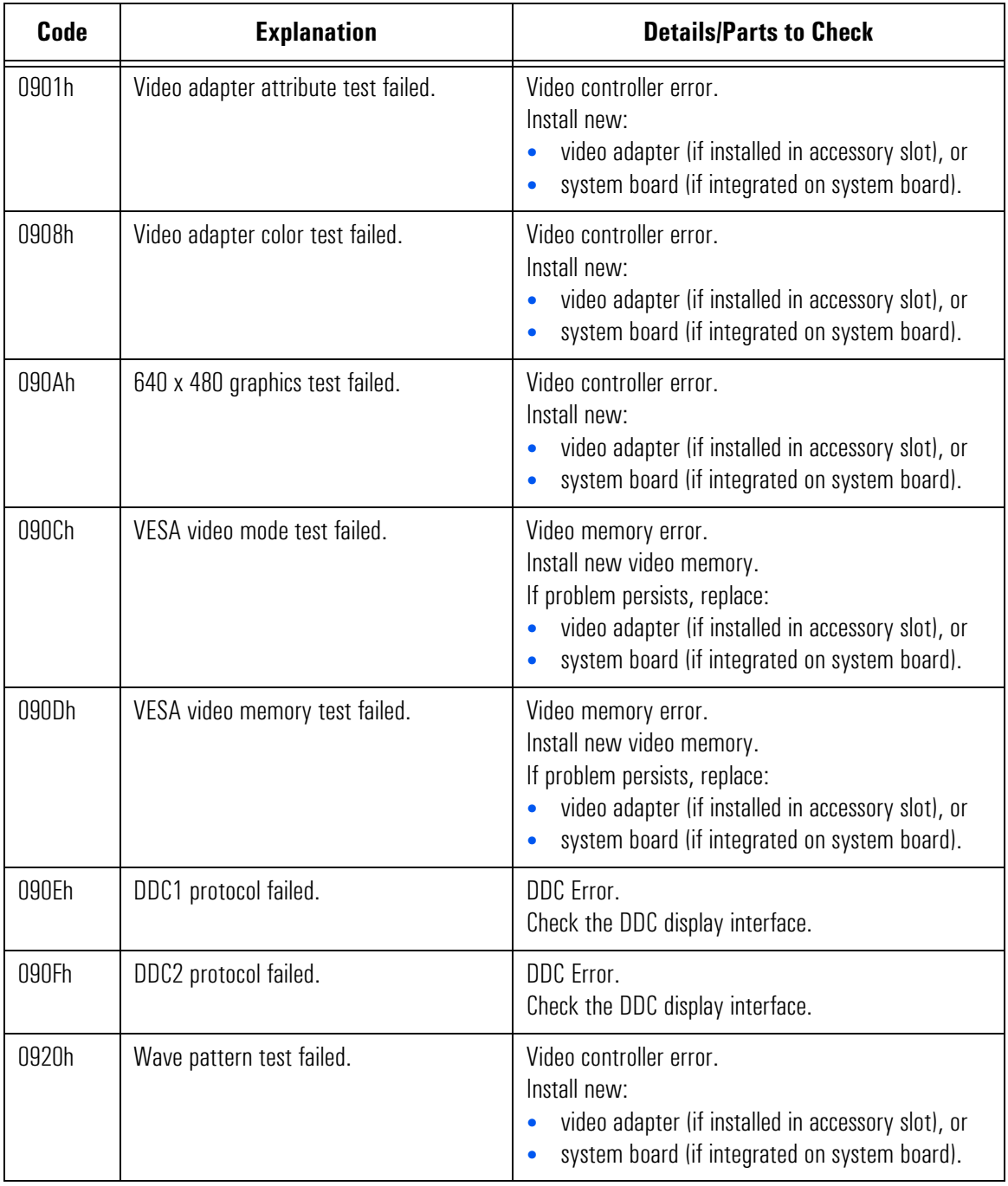

### 0A00h – 0A12h: CD-ROM Error Codes

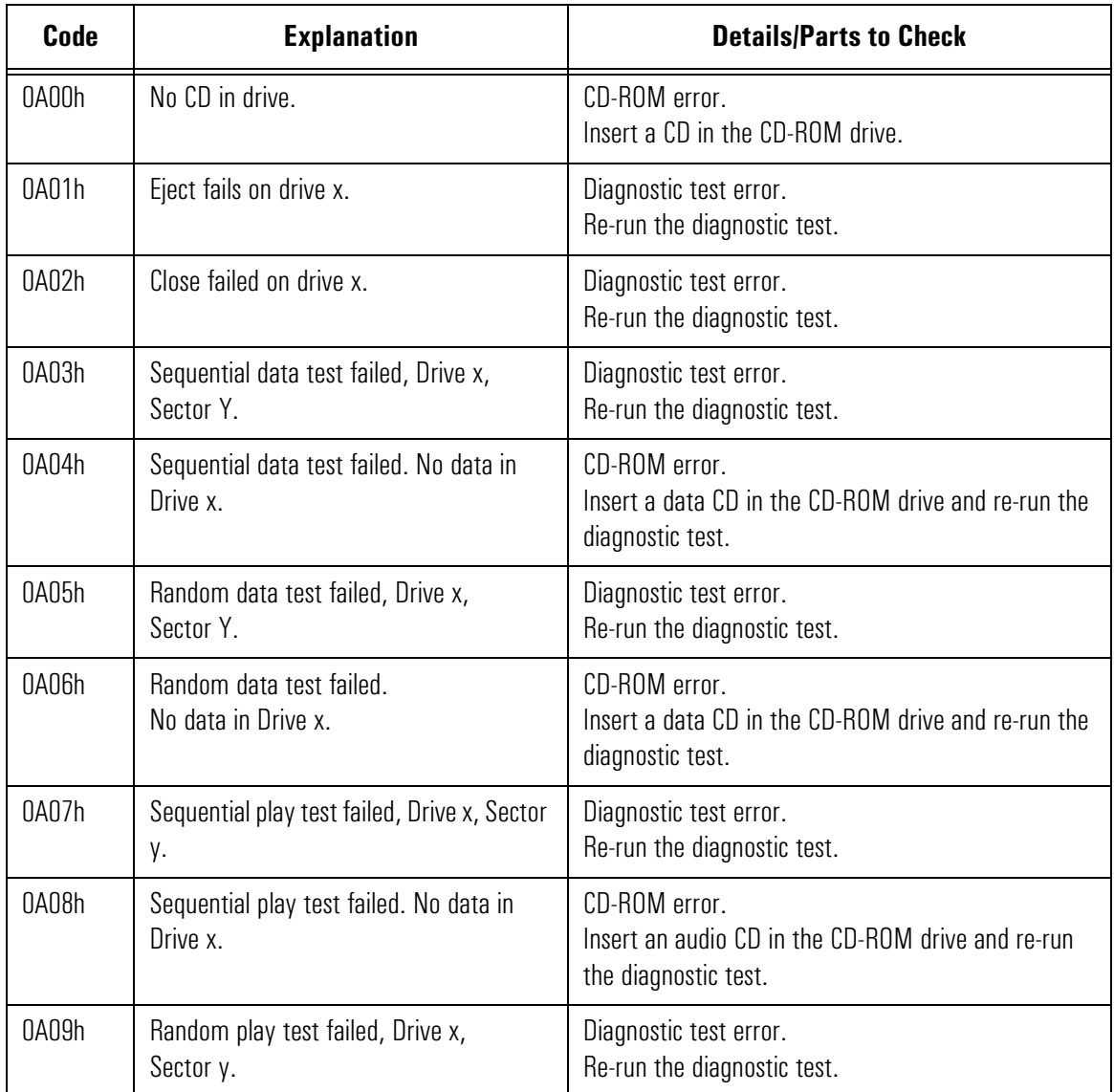

0A10h Random play test failed. No data in Drive x. CD-ROM error. Insert an audio CD in the CD-ROM drive and re-run the diagnostic test. 0A11h No audio tracks in the multisession CD in drive x CD-ROM error. Insert an audio CD in the CD-ROM drive and re-run the diagnostic test. 0A12h Number of audio tracks inadequate for the test. CD-ROM error. Insert another multisession CD in the CD-ROM drive and re-run the diagnostic test. **Code Explanation Explanation Details/Parts to Check** 

### 0C00h – 0C07h: IDE Tape Error Codes

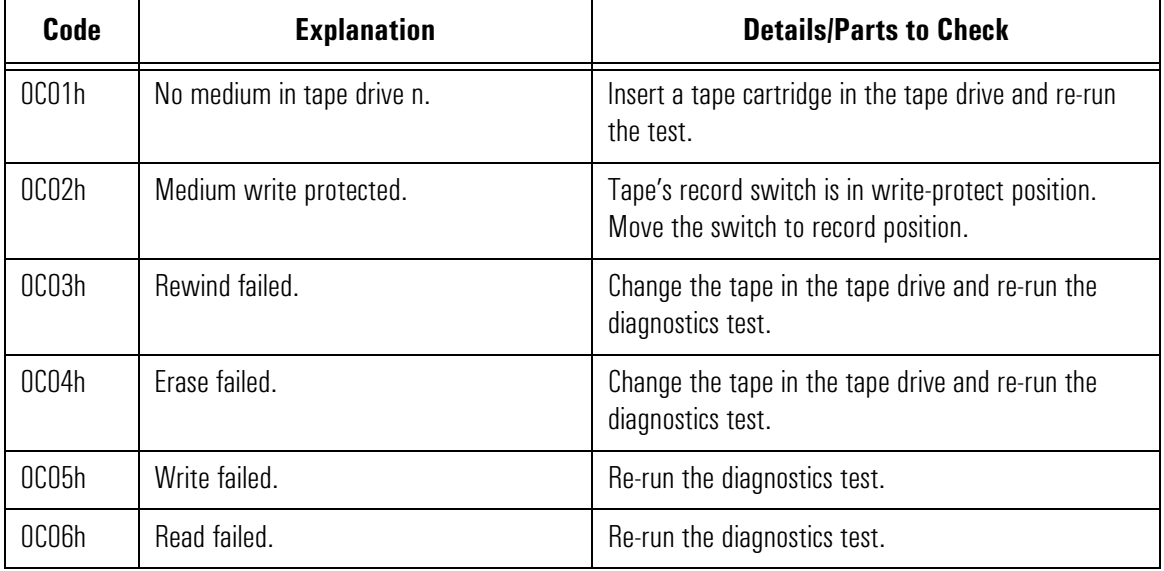

0E00h – 0E5Fh: SMBus (System Management Bus) Error Codes

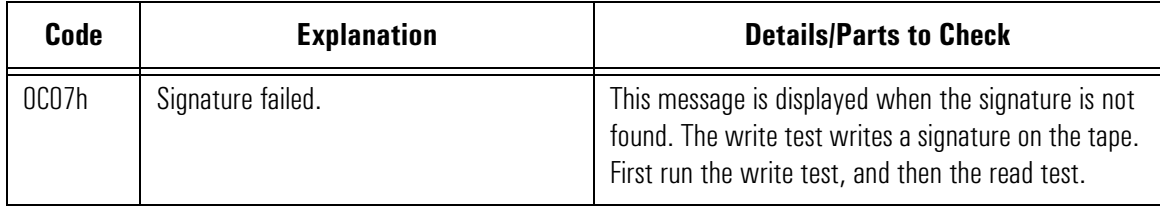

### 0E00h – 0E5Fh: SMBus (System Management Bus) Error Codes

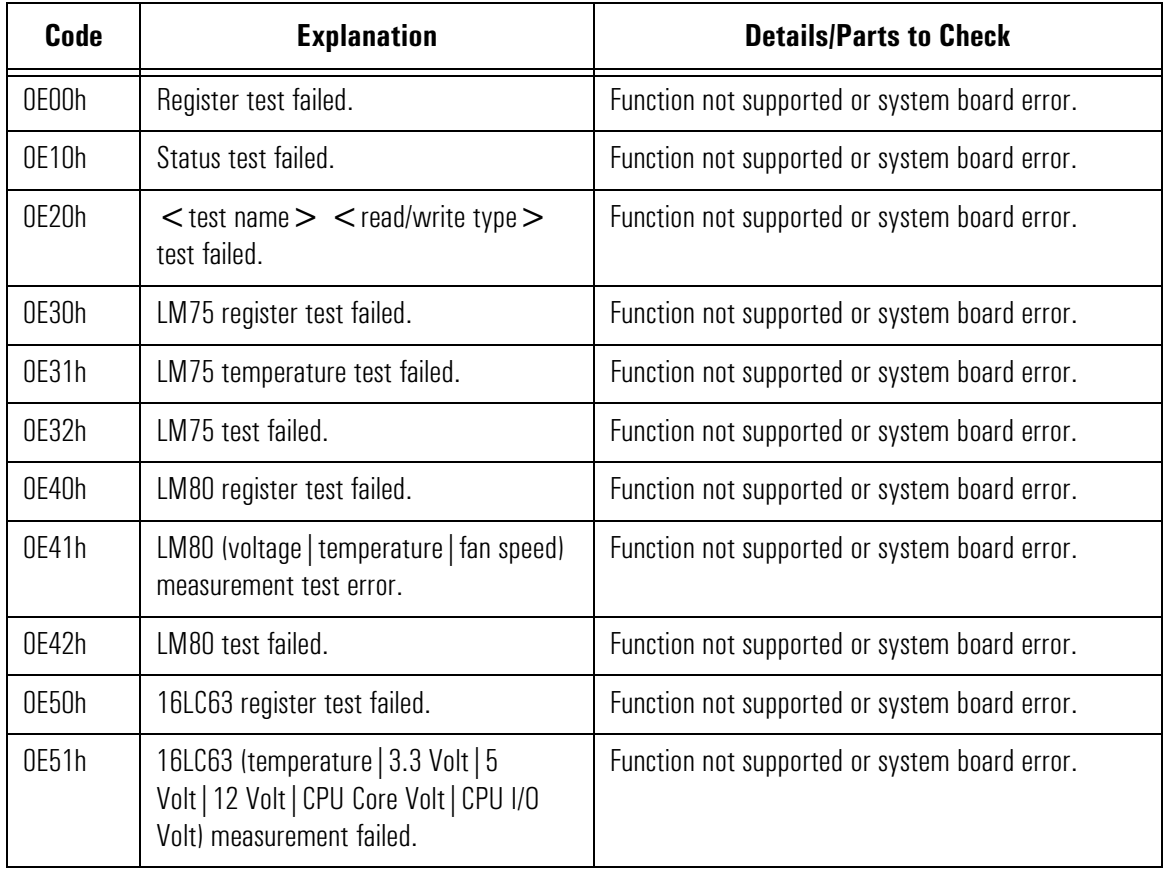

0F02h – 0F05h: ATAPI Removable Devices Error Codes

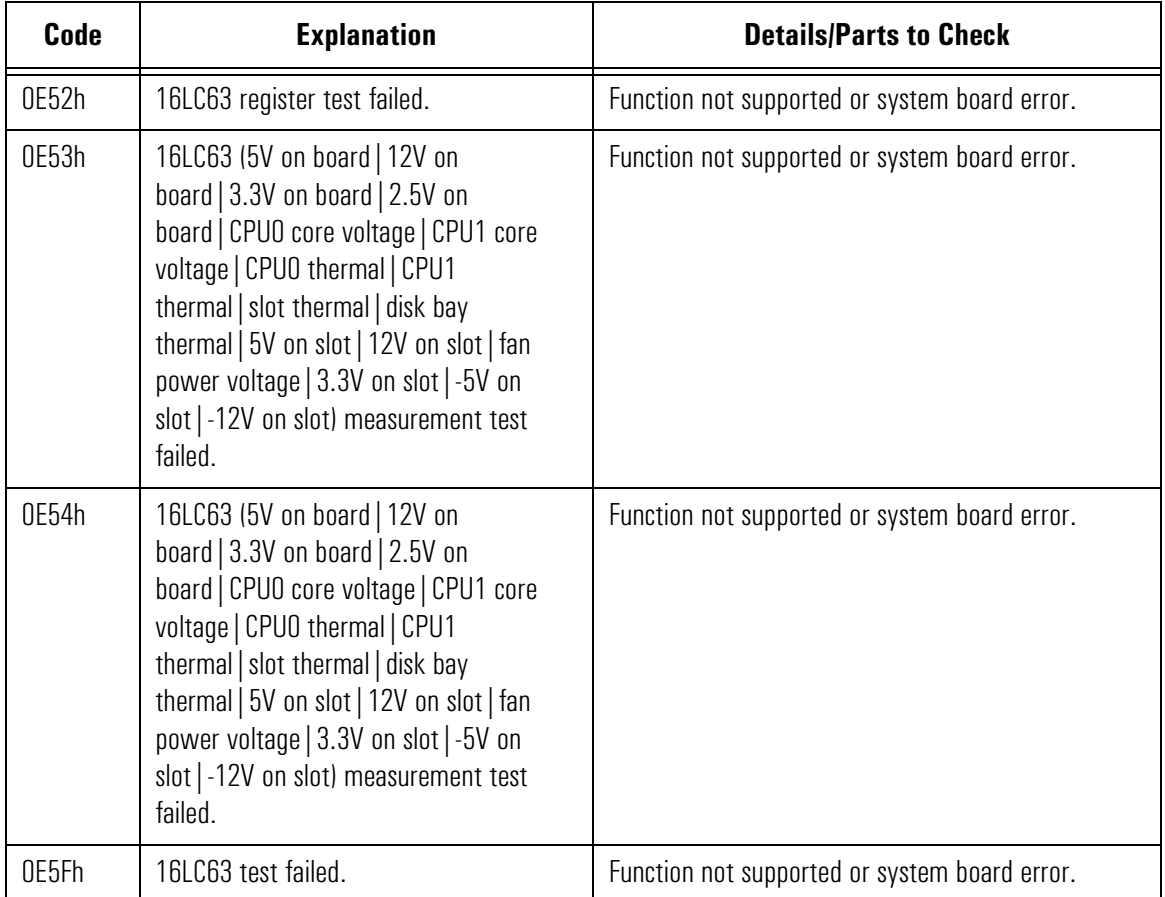

### 0F02h – 0F05h: ATAPI Removable Devices Error **Codes**

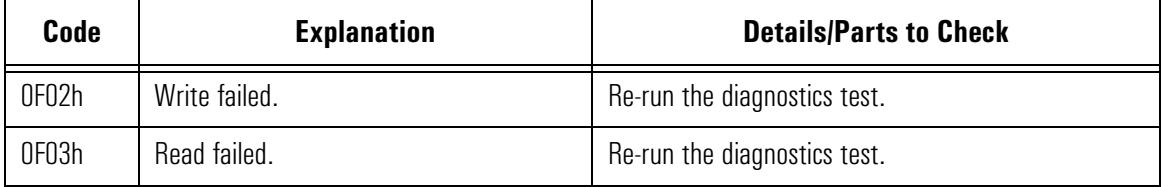

1000h – 100Dh: Multiple Processor Error Codes

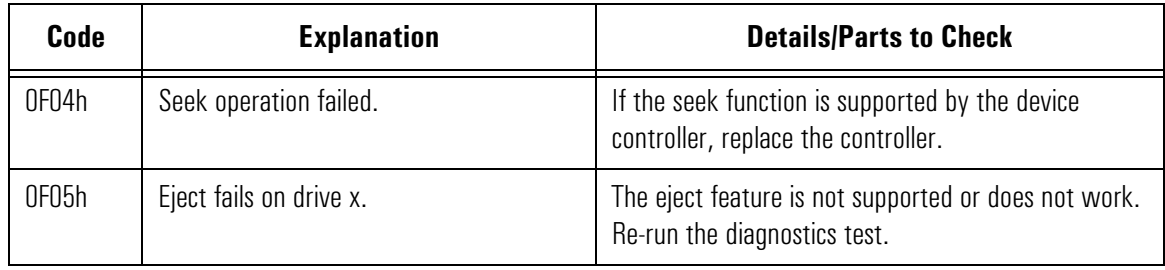

# 1000h – 100Dh: Multiple Processor Error Codes

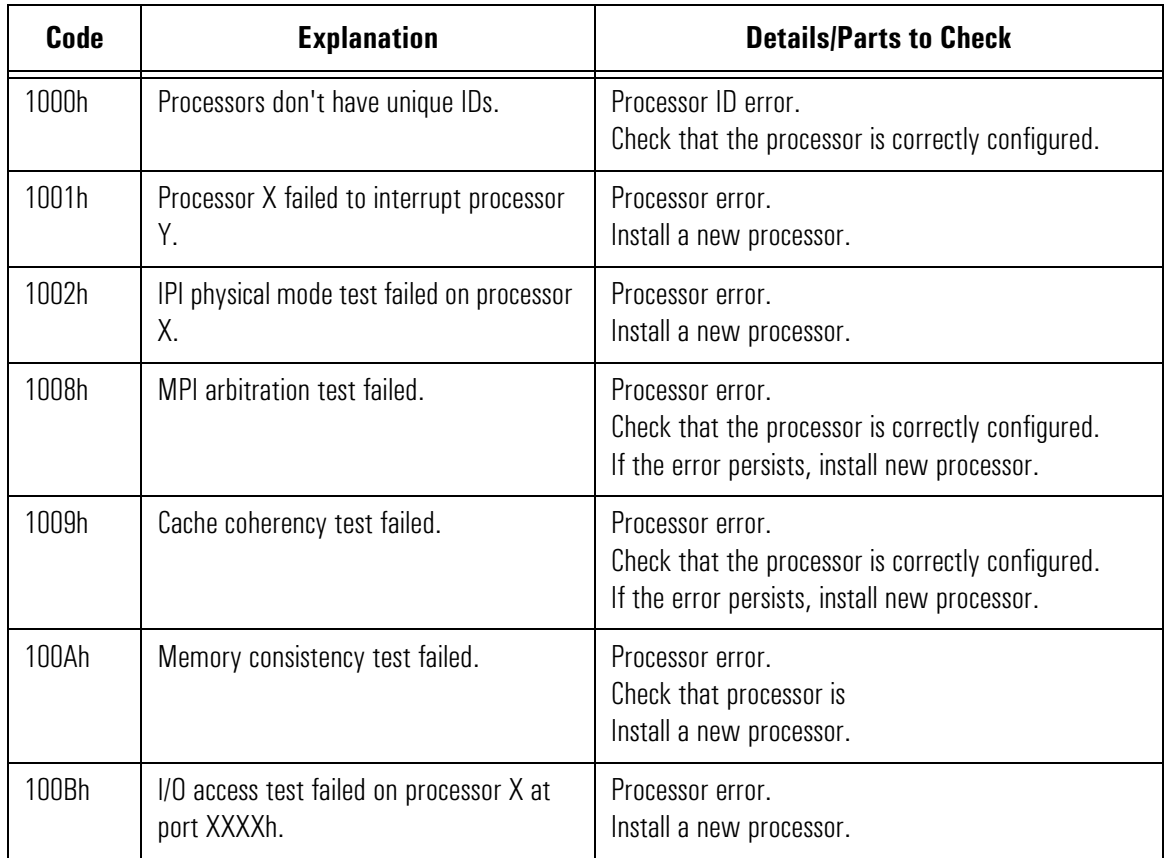

1000h – 100Dh: Multiple Processor Error Codes

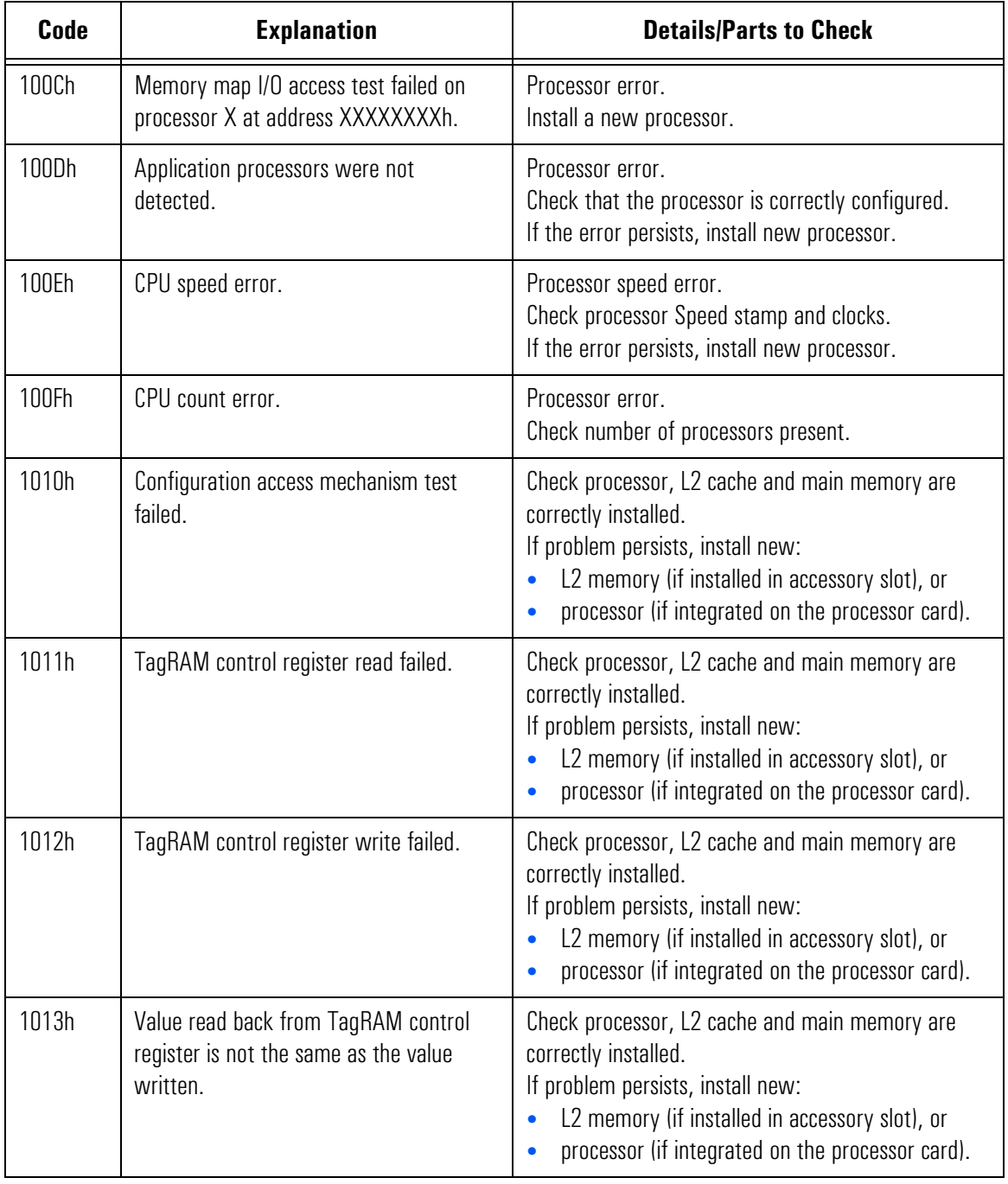

1000h – 100Dh: Multiple Processor Error Codes

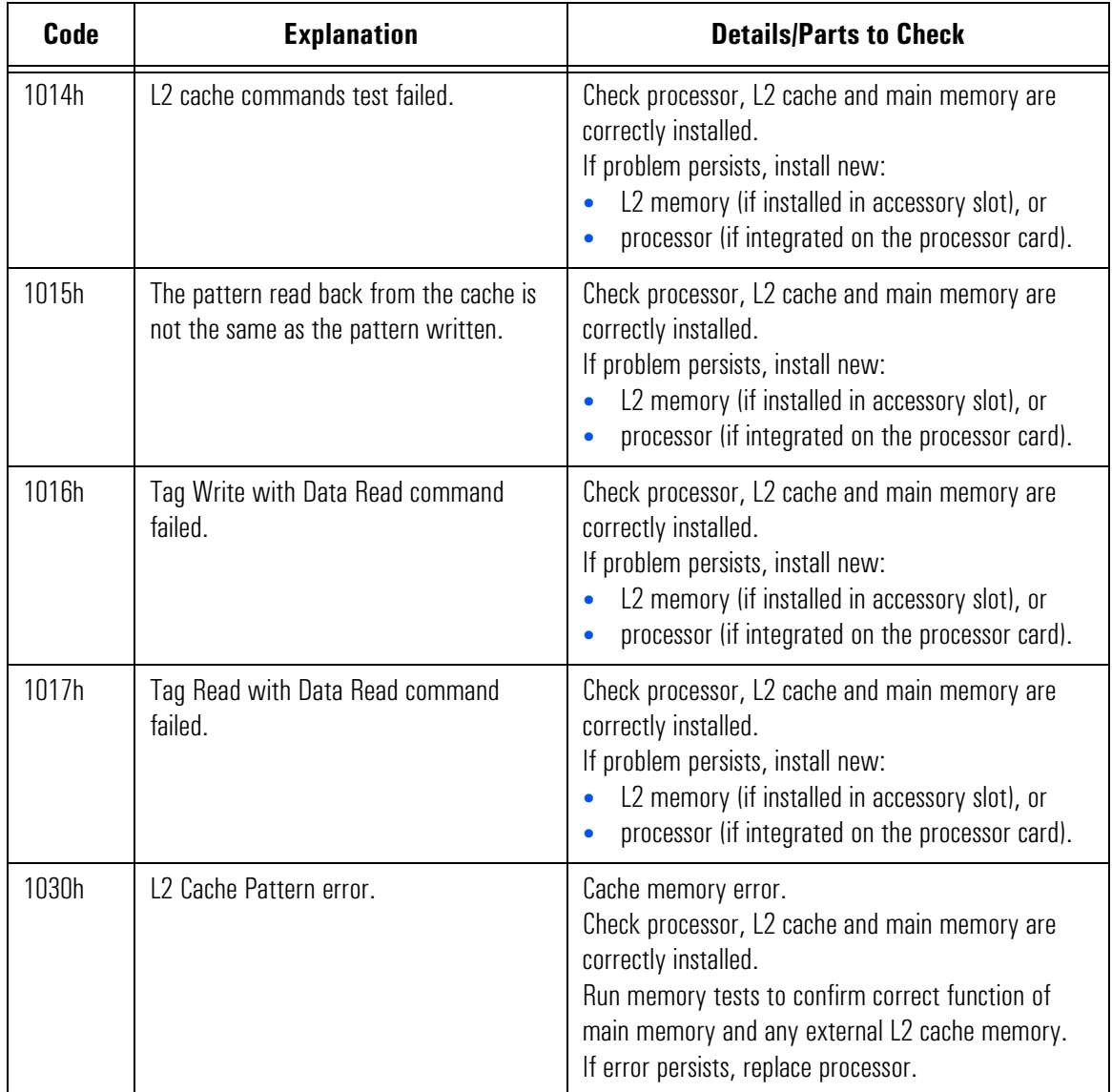

1500h – 1503h: Modem Error Codes

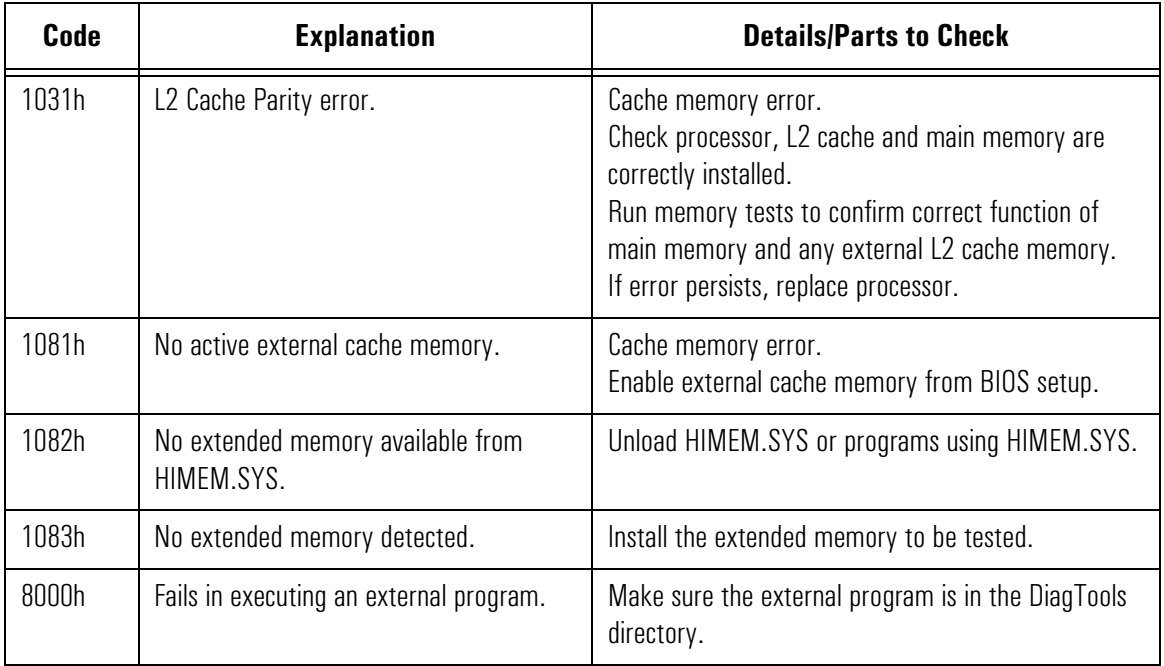

## 1500h – 1503h: Modem Error Codes

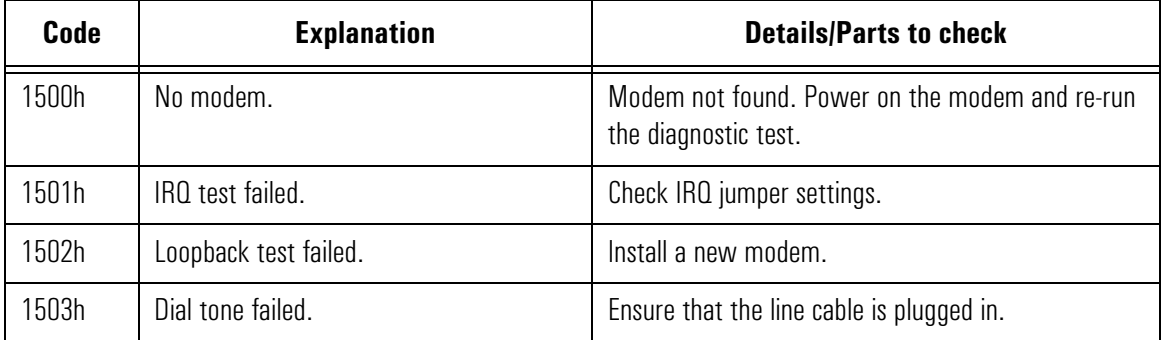

### 9600h – 960Fh: IDE Disk Error Codes

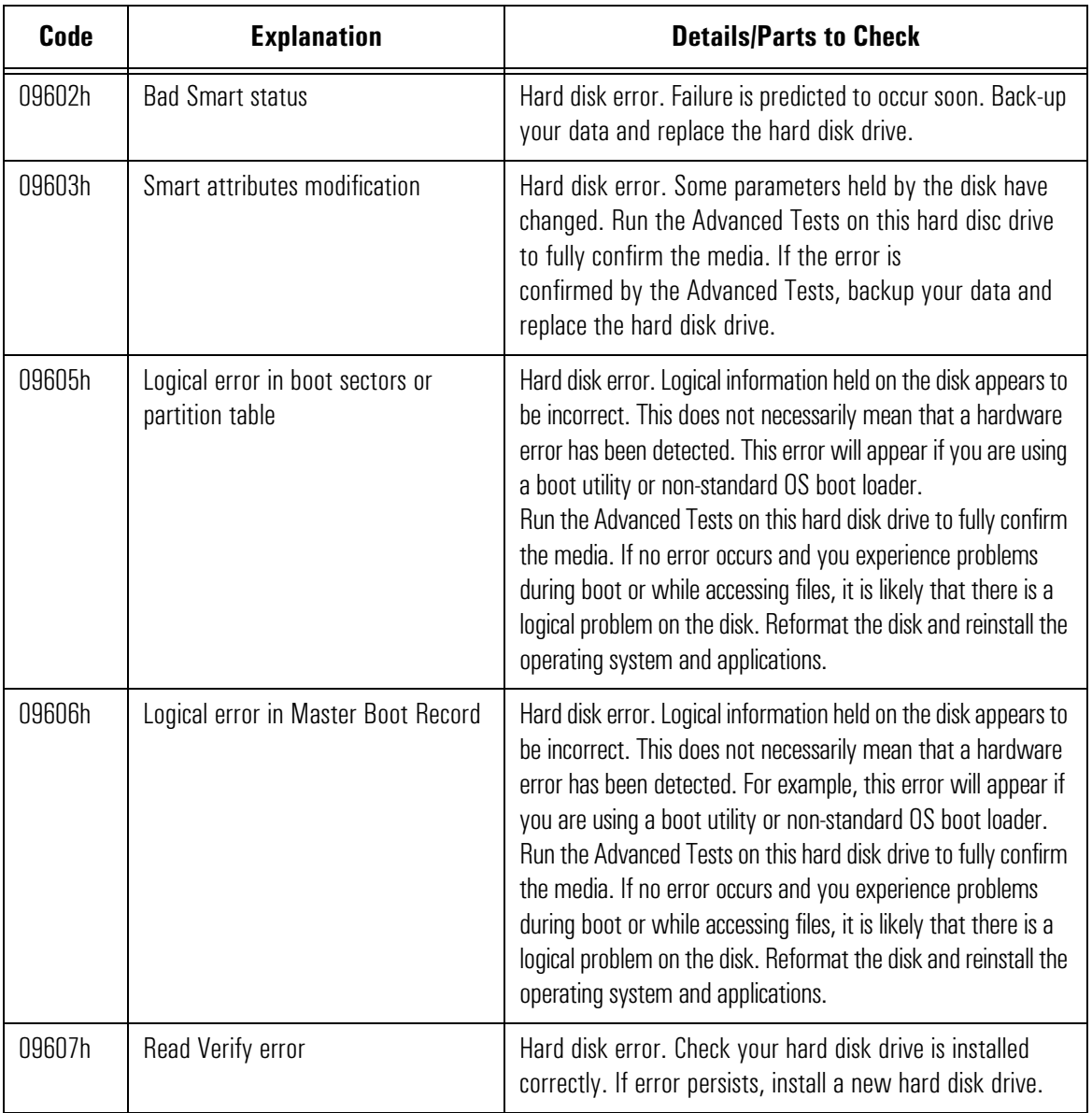

9610h – 9630h: Plugged-in Tests Error Codes

# 9610h – 9630h: Plugged-in Tests Error Codes

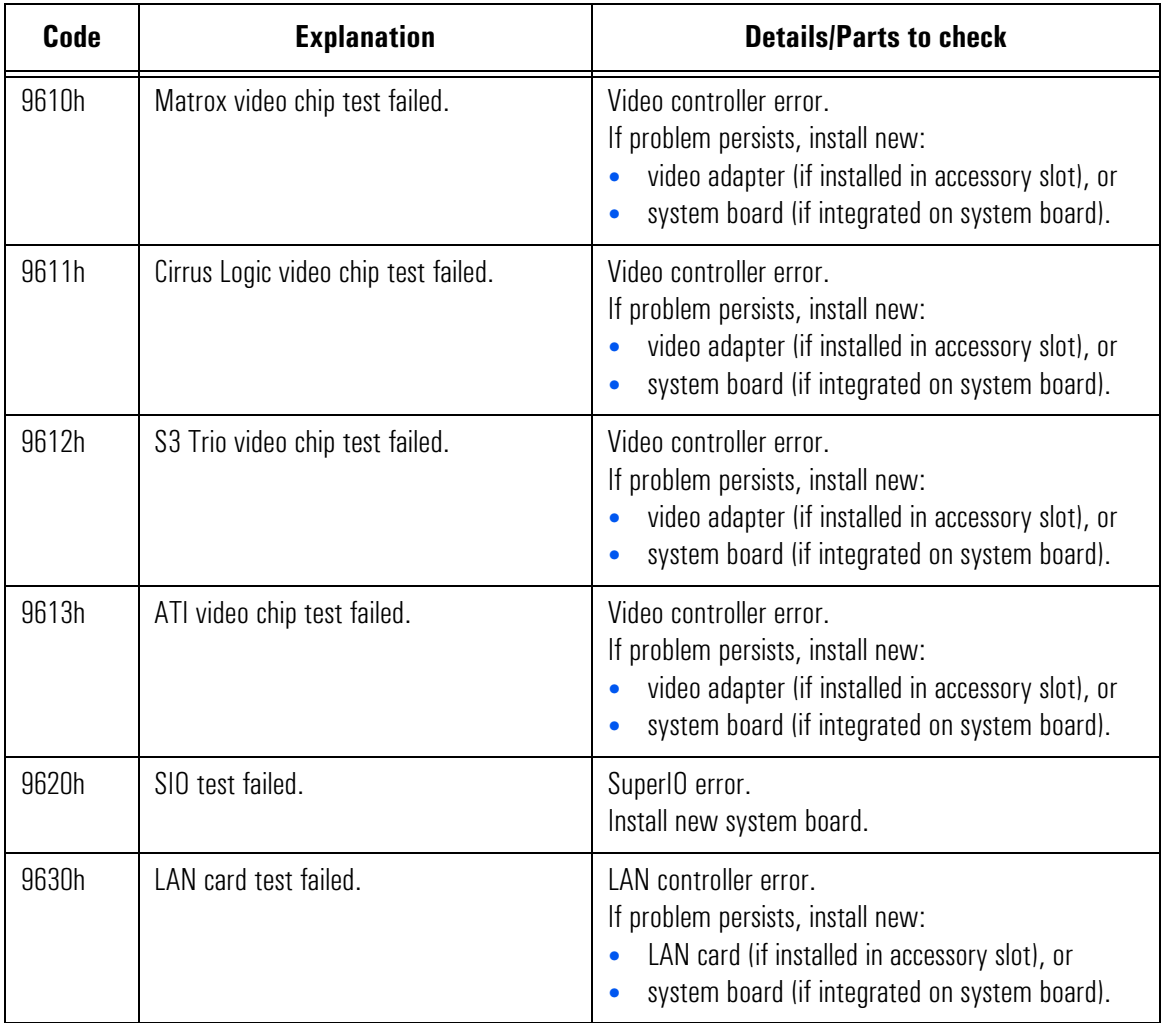

9610h – 9630h: Plugged-in Tests Error Codes

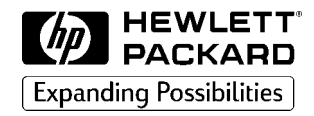

DiagTools User's Guide